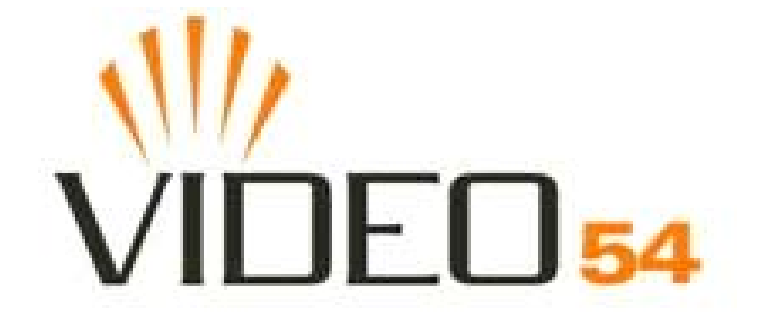

# **MediaFlex 2900 Multimedia Access Point User's Guide**

Part number: 8000001 May, 2005

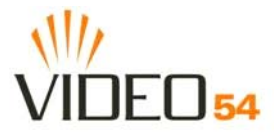

Copyright © 2005 Video54, Inc. All rights reserved. May, 2005.

#### **Trademarks**

Video54, BeamFlex™, MediaFlex™, MediaFlex 2900 Multimedia Access Point, MediaFlex 2501 Multimedia Wireless Adapter, M2900 AP, and M2501 Adapter are trademarks of Video54, Inc.

All other brand and product names are registered trademarks of their respective holders.

#### **Statement of Conditions**

In the interest of improving internal design, operational function, and/or reliability, Video54, Inc. reserves the right to make changes to the products described in this document without notice.

Video54, Inc. does not assume any liability that may occur due to the use or application of the product(s) or circuit layout(s) described herein.

#### **Federal Communications Commission (FCC) Compliance Notice: Radio Frequency Notice**

The device has met the FCC 15.247 requirement. In order to comply with the FCC RF exposure requirement, the user must keep 20cm away from the antenna.

This device has been tested and found to comply with the limits for a Class B digital device, pursuant to part 15 of the FCC Rules. These limits are designed to provide reasonable protection against harmful interference in a residential installation. This device generates, uses, and can radiate radio frequency energy and, if not installed and used in accordance with the instructions, may cause harmful interference to radio communications. However, there is no guarantee that interference will not occur in a particular installation. If this device does cause harmful interference to radio or television reception, which can be determined by turning the equipment off and on, the user is encouraged to try to correct the interference by one or more of the following measures:

- Reorient or relocate the receiving antenna.
- Increase the separation between the equipment and receiver.
- Connect the equipment into an outlet on a circuit different from that to which the receiver is connected.
- Consult the dealer or an experienced radio/TV technician for help.

Changes or modifications not expressly approved by the party responsible for compliance could void the user's authority to operate the equipment.

#### **EN 55 022 Declaration of Conformance**

This is to certify that the MediaFlex 2900 Multimedia Access Point is shielded against the generation of radio interference in accordance with the application of Council Directive 89/336/EEC, Article 4a. Conformity is declared by the application of EN 55 022 Class B (CISPR 22).

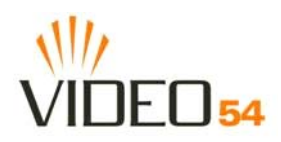

# **Contents**

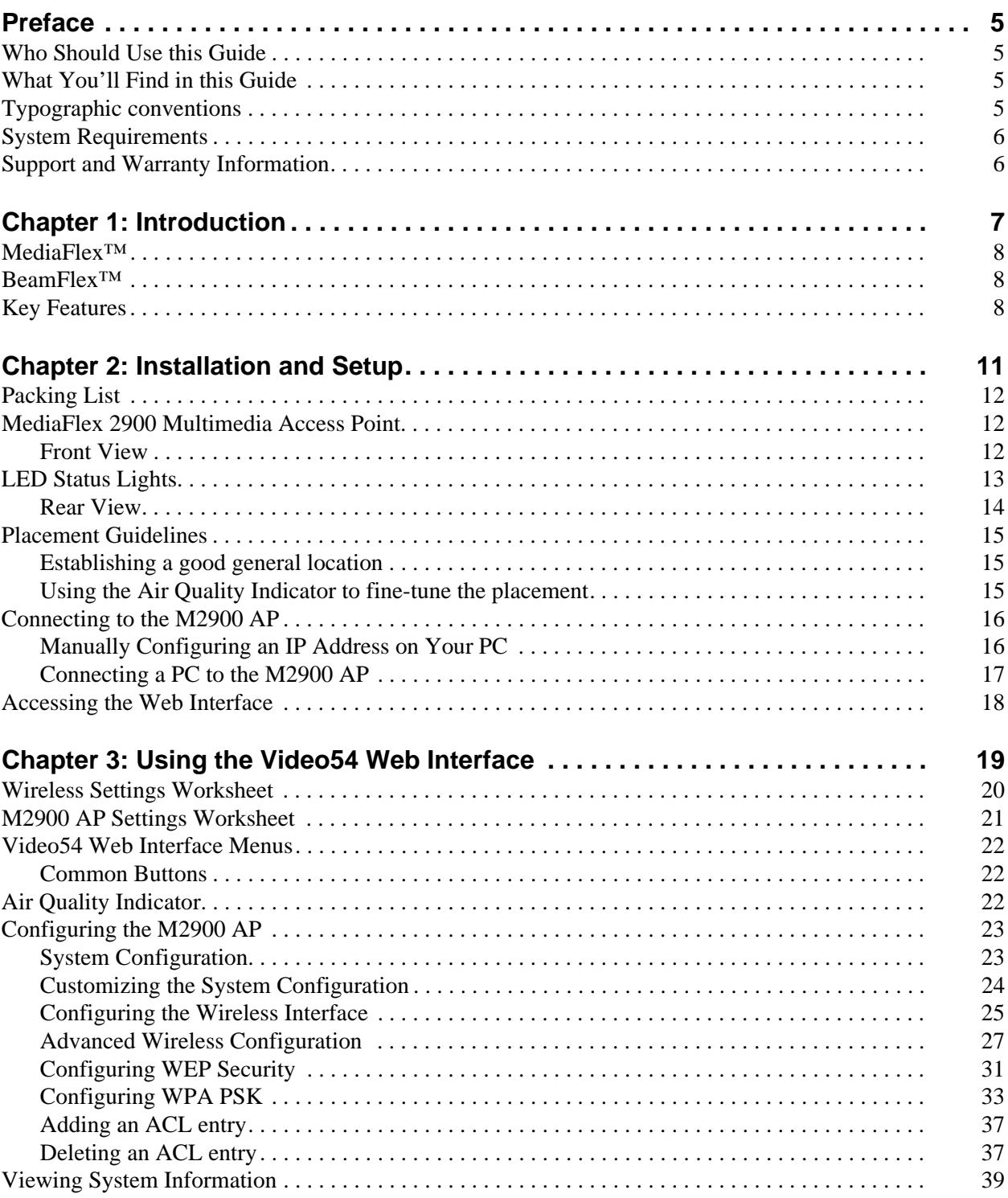

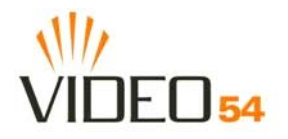

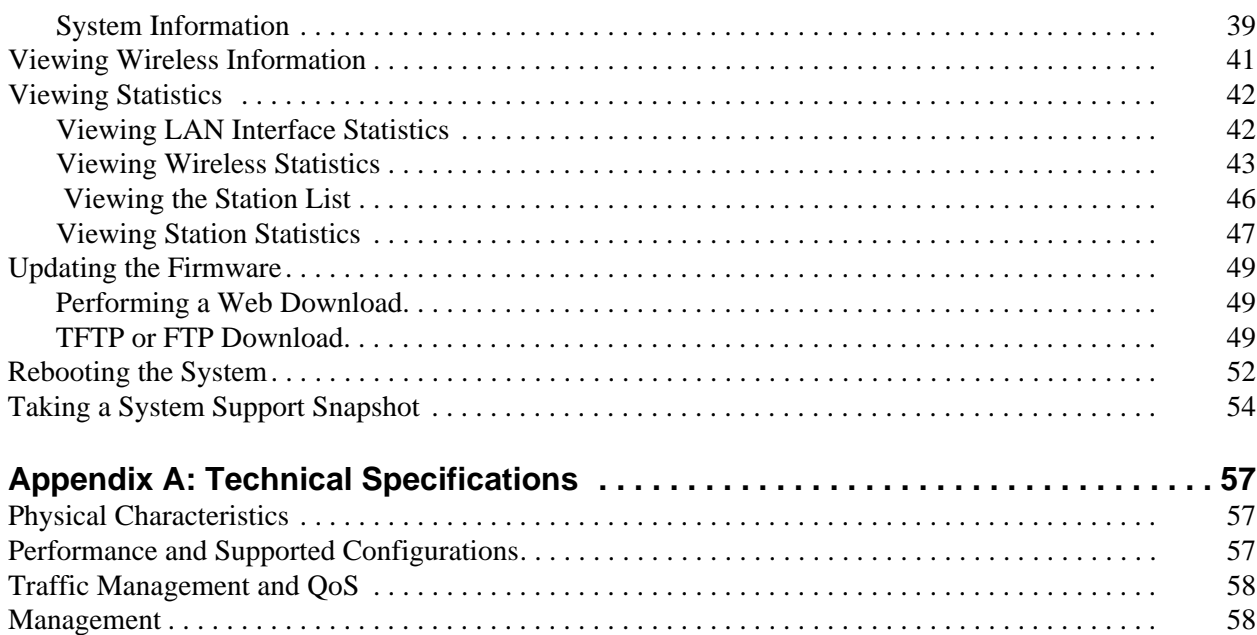

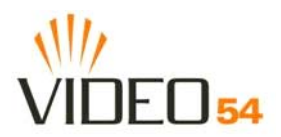

# <span id="page-4-0"></span>**Preface**

This MediaFlex 2900 Multimedia Access Point User's Guide will help you understand the MediaFlex 2900 Multimedia Access Point, how to install it, and configure it using the Video54 Web Interface.

## <span id="page-4-1"></span>**Who Should Use this Guide**

This User's Guide assumes that the reader has basic to intermediate computer and Internet skills. All the basic computer networking, Internet, and other information required to configure this device is provided herein.

## <span id="page-4-2"></span>**What You'll Find in this Guide**

The following topics are covered:

- [Chapter 1: "Introduction"](#page-6-1)
- [Chapter 2: "Installation and Setup](#page-10-1)"
- [Chapter 3: "Using the Video54 Web Interface](#page-18-1)"
- [Appendix A: "Technical Specifications](#page-56-3)"

## <span id="page-4-3"></span>**Typographic conventions**

This User's Guide uses the following typographic conventions:

| <b>Typeface or</b><br><b>Symbol</b> | <b>Meaning</b>                                                      | <b>Example</b>                                            |  |
|-------------------------------------|---------------------------------------------------------------------|-----------------------------------------------------------|--|
| italics                             | Emphasis, book titles, CD names, special<br>terms.                  | Read your <i>User's Guide</i> thoroughly.                 |  |
|                                     | Also used to denote optional input if<br>surrounded by<br>brackets> | Enter an address in the range<br>$192.168.0.52 - 253$     |  |
| <b>bold</b>                         | System menu names, user input                                       | Open the <b>Control Panel</b> .                           |  |
| fixed                               | Screen text, URLs, IP addresses                                     | Browse to the following IP address:<br>http://192.168.0.1 |  |

**Table 1—Typographic conventions**

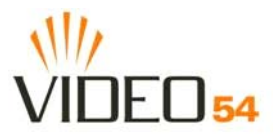

# <span id="page-5-0"></span>**System Requirements**

The MediaFlex 2900 Multimedia Access Point is compatible with most contemporary personal computers and operating systems that are configured for Internet and wireless networking.

The M2900 AP is accessed and configured via a Web browser interface. Any of the following Web browsers are supported:

- Microsoft Internet Explorer 5.0 and higher
- Netscape version 6.0 and higher
- Apple Safari 1.0 and higher
- Mozilla Firefox version 1.0 and higher

## <span id="page-5-1"></span>**Support and Warranty Information**

See the *Warranty and Support* card for detailed information about contacting Technical Support, and the Warranty terms for your MediaFlex 2900 Multimedia Access Point.

# <span id="page-6-1"></span><span id="page-6-0"></span>**Chapter 1: Introduction**

Congratulations on your purchase of the MediaFlex 2900 Multimedia Access Point (M2900 AP). The M2900 AP is a device that enables wireless multimedia networking for video, voice and data, without replacing existing routers, network adapters and media receivers.

A typical installation consists of a Video54, Inc. MediaFlex 2900 Multimedia Access Point connected to a DSL router or cable modem. The M2900 AP sends wireless signals to MediaFlex 2501 Multimedia Wireless Adapter or other adapter that is connected to a set top box. Video, data and voice traffic are distributed amongst TV, video appliances, and other wireless-enabled home entertainment appliances.

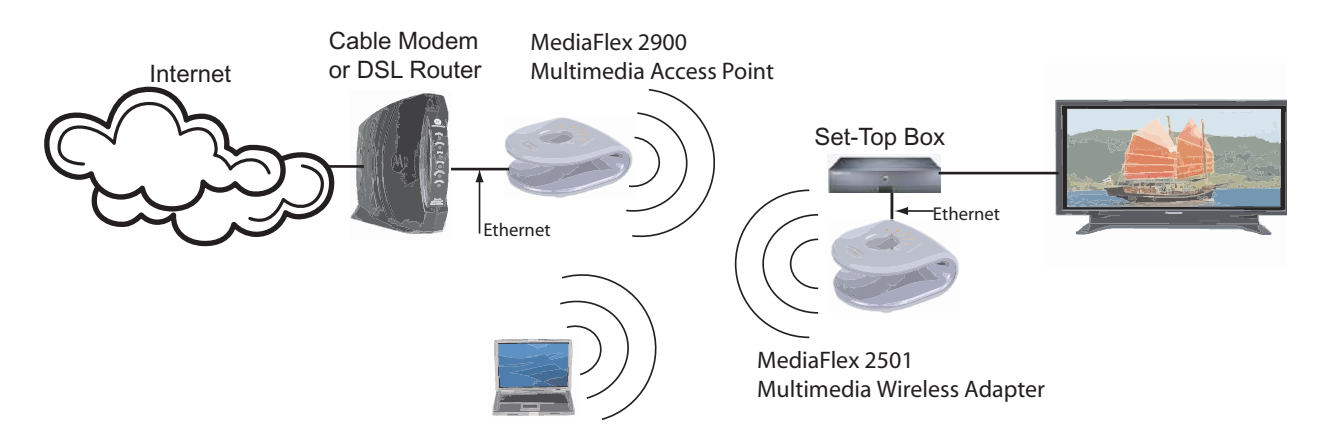

*Figure 1—The MediaFlex 2900 Multimedia Access Point in a Typical Home Network* 

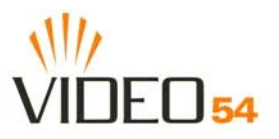

### <span id="page-7-0"></span>**MediaFlex™**

MediaFlex™ is Video54, Inc.'s family of purpose-built, multimedia WiFi appliances that enable reliable wireless distribution of entertainment-quality, real-time media applications throughout the home. Media applications require consistent and uninterrupted bandwidth; however most wireless LANs (WLANs) cannot provide consistent service because of the variable nature of the wireless medium.

Video54, Inc.'s new, patent-pending Multicast TV-over-WLAN (TVoWLAN) technology differentiates multicast video frames from general multicast and broadcast traffic to provide robust wireless transport for IPTV streams—from the broadband gateway to the set top boxes.

To mitigate the performance impact of concurrent applications and interfering devices in a shared medium network, MediaFlex integrates Video54's new, patent-pending Media Quality of Service (QoS) technology to automatically classify video traffic and prioritize transmissions among applications.

# <span id="page-7-1"></span>**BeamFlex™**

BeamFlex™ is Video54, Inc.'s patent-pending antenna technology that allows wireless signals to navigate around interference, extend wireless signal range, and increase speeds and capacity for 802.11b/g wireless networks. The BeamFlex™ antenna system consists of an array of six high-gain directional antenna elements, that allow the M2900 AP to find quality signal paths in a changing environment, and sustain the baseline performance required for supporting data, audio and video applications.

# <span id="page-7-2"></span>**Key Features**

#### **BeamFlex™ Smart MIMO Antenna Maximizes Wireless Range and Performance**

- Multi-In, Multi-Out (MIMO) technology supports real time learning of Radio Frequency, station, network and application conditions.
- On-the-fly adaptation to each receiving device in response to environmental changes such as interference to maximize signal quality, data rate and minimize packet errors and retransmissions.
- Internal driver software controls an antenna array with 6 high-gain, directional antenna elements and 63 unique antenna combinations.
- Expert system 802.11 driver controls data rate and retransmission policies on a per-packet basis.

### **Media QoS Ensures Highest Video Quality**

- Automatic traffic classification and Type-of-Service (TOS) tagging eliminates complex QoS configurations.
- Priority queuing for voice, video, best-effort and background traffic, per WiFi Alliance WiFi Multimedia (WMM) specifications.
- Strict priority with short (2 frames) hardware queue depth to ensure rapid feedback from the remote AP.

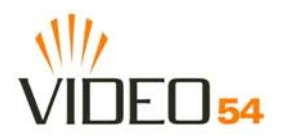

#### **Multiple Concurrent Video Streams with Simultaneous Data Traffic**

- Delivers 15-20 Mbps of bandwidth at 99.9% availability throughout a typical  $2500 \text{ft}^2$  (300m<sup>2</sup>) home.
- Supports one MPEG-4/WMV stream, one DVD-quality MPEG-2 streams, or one 10Mbps+ high definition video stream at 50ft (18m), with simultaneous data traffic.

### **Simple Configuration and Installation**

• Simple Web-based user interface for easy configuration and customization of features such as SSID, WEP or WPA key, statistics monitoring and software upgrade.

#### **Standards-based Solution Protects User Investment, Minimizes Replacement Cost**

- Compliant with 802.11b and 802.11g: supports 802.11g wireless networking at up to 108 Mbps; and can interoperate in 802.11g-only or mixed networks.
- Compliant with 802.1x (WEP and WPA with TKIP) and Wi-Fi Alliance WMM specifications.
- Supports Wi-Fi Protected Access-Pre-Shared Key (WPA-PSK) data encryption. WPA provides strong data encryption and authentication based on a pre-shared key.
- Supports 64-bit and 128-bit WEP encryption security. WEP keys can be generated manually or by passphrase.
- Provides Access Control List (ACL) configuration to restrict wireless access based on MAC address, WEP keys or WPA passphrase.
- Attaches to installed routers or home gateways via Ethernet to optimize the WLAN without replacing existing router, firewall or media devices.
- Forward compatible with the emerging 802.11 n WLAN standard.

*Key Features*

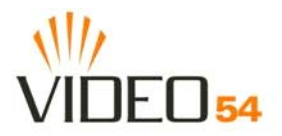

# <span id="page-10-1"></span><span id="page-10-0"></span>**Chapter 2: Installation and Setup**

This chapter describes how to install your MediaFlex 2900 Multimedia Access Point, and how to set up your PC to connect to the Video54 Web Interface.

Topics covered in this chapter include:

- ["Packing List" on page 12](#page-11-0)
- ["MediaFlex 2900 Multimedia Access Point" on page 12](#page-11-1)
- ["LED Status Lights" on page 13](#page-12-0)
- ["Placement Guidelines" on page 15](#page-14-0)
- ["Connecting to the M2900 AP" on page 16](#page-15-0)
- ["Accessing the Web Interface" on page 18](#page-17-0)

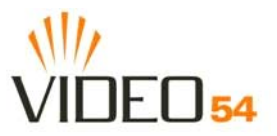

# <span id="page-11-0"></span>**Packing List**

- **1.** MediaFlex 2900 Multimedia Access Point
- **2.** AC power adapter
- **3.** Category 5 (CAT5) Ethernet Cable
- **4.** *MediaFlex 2900 Multimedia Access Point Quick Setup Guide*

## <span id="page-11-1"></span>**MediaFlex 2900 Multimedia Access Point**

#### <span id="page-11-2"></span>**Front View**

[Figure 2— "Front View of theMediaFlex 2900 Multimedia Access Point"](#page-11-3) shows the front view M2900 AP, with the LED indicators numbered. The numbers correspond to the labels describing LED behavior in [Table](#page-12-1) [2— "LED Indicators and Meanings" on page 13.](#page-12-1)

<span id="page-11-3"></span>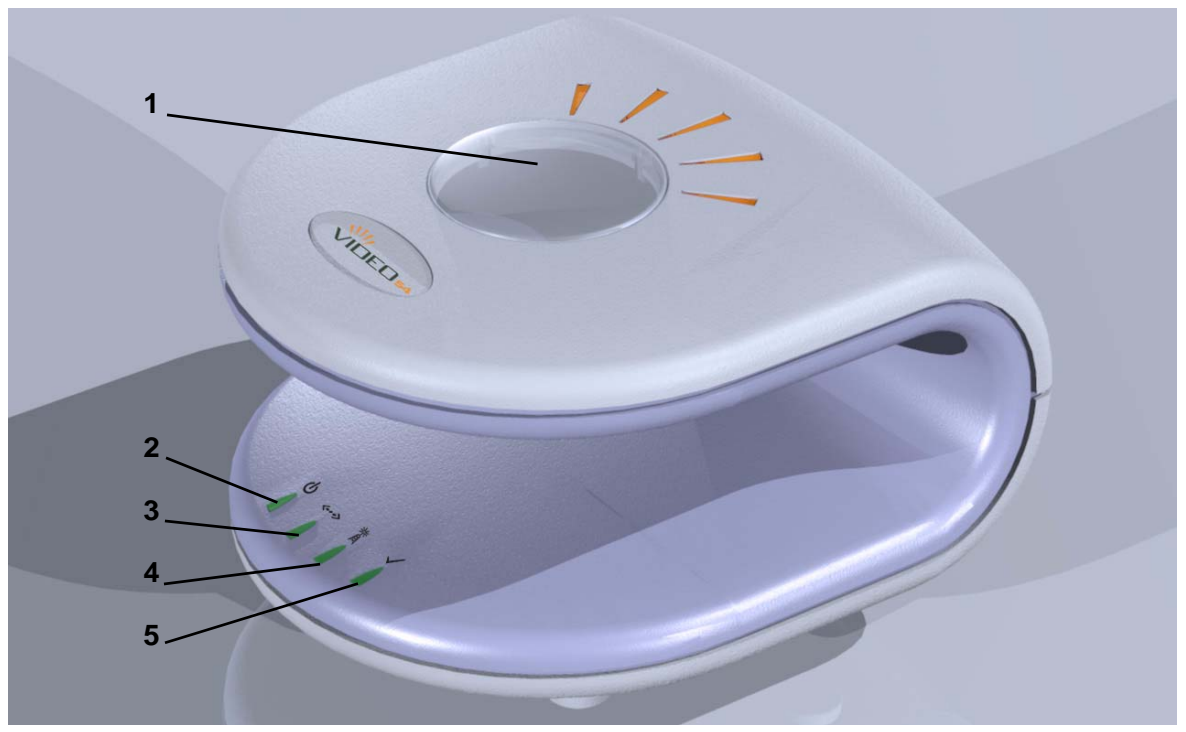

*Figure 2—Front View of theMediaFlex 2900 Multimedia Access Point* 

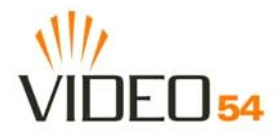

<u> 1990 - Johann Barbara, martx</u>

# <span id="page-12-0"></span>**LED Status Lights**

[Table 2— "LED Indicators and Meanings"](#page-12-1) describes the LED lights on the front of the M2900 AP.

<span id="page-12-1"></span>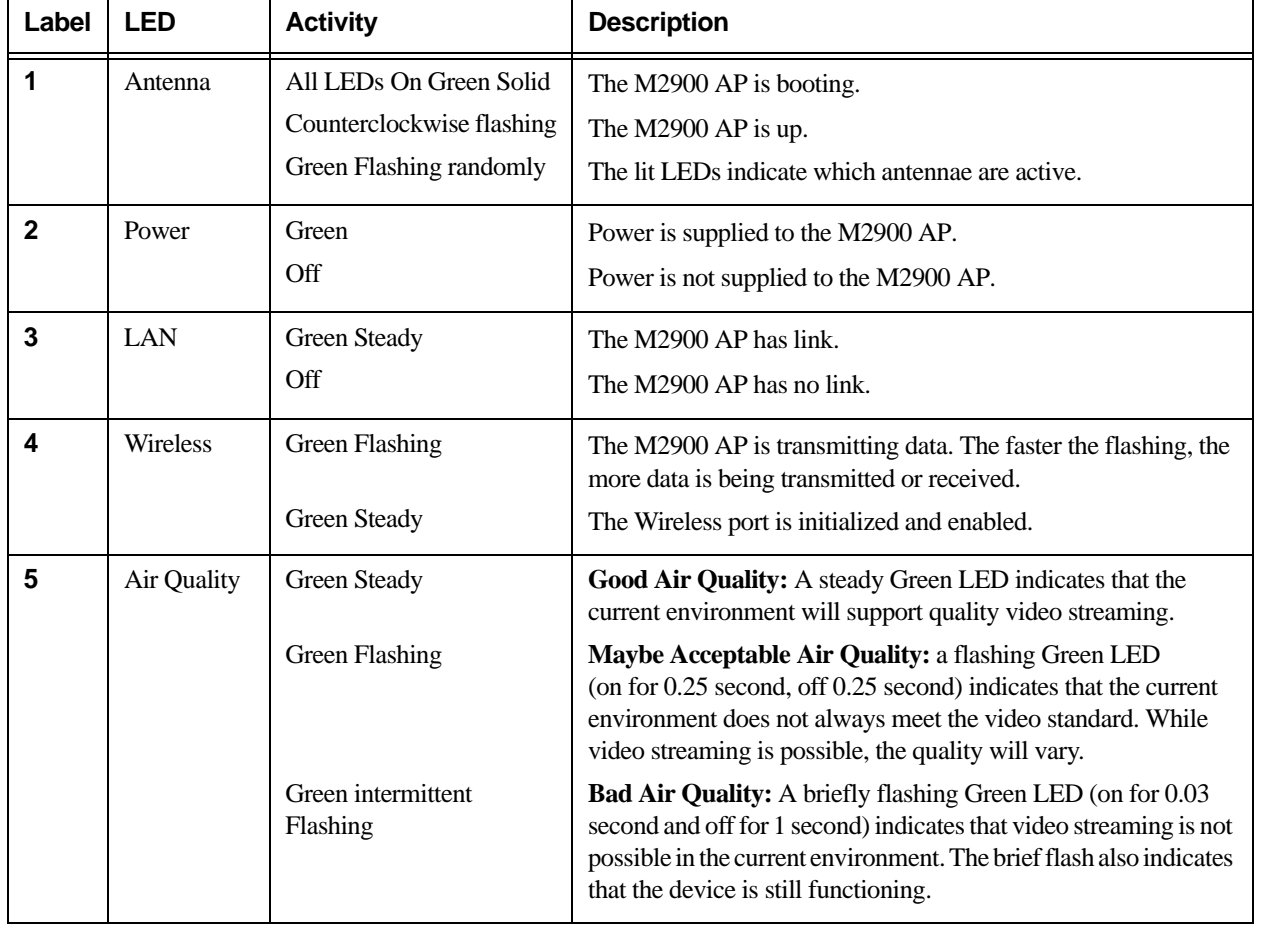

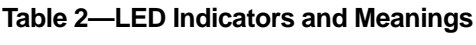

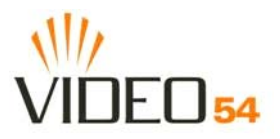

### <span id="page-13-0"></span>**Rear View**

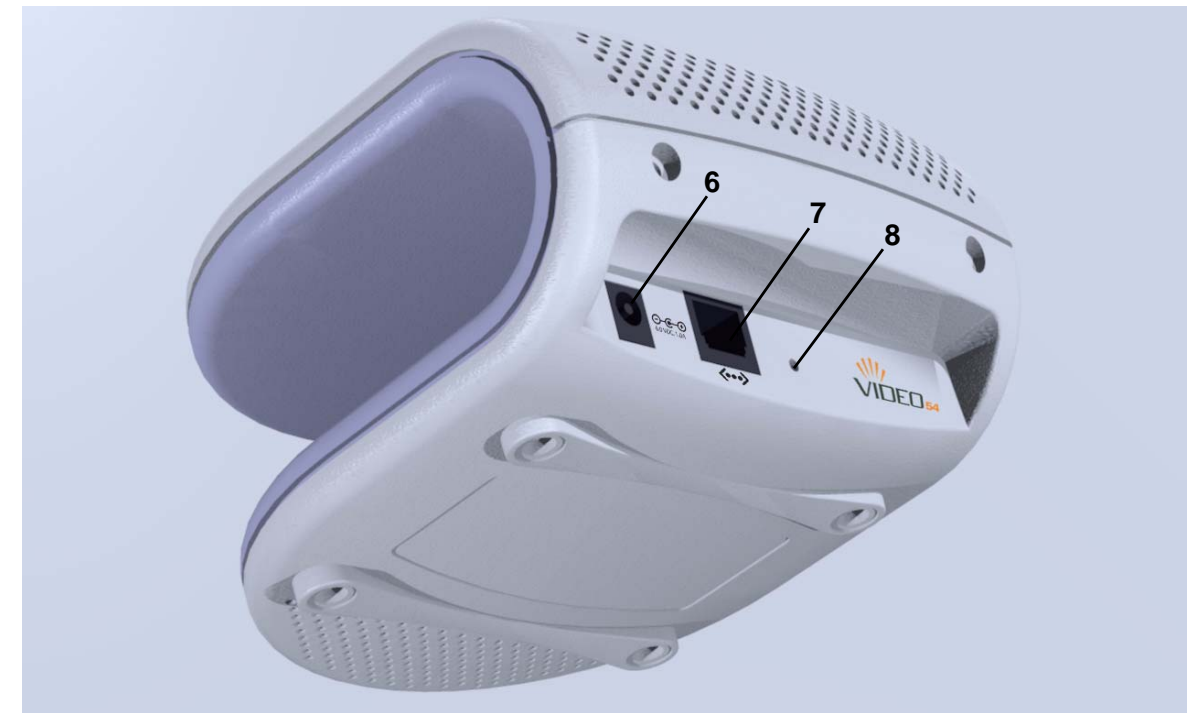

*Figure 3—Rear View of the M2900 AP*

#### **Table 3—Rear Ports and Adapters**

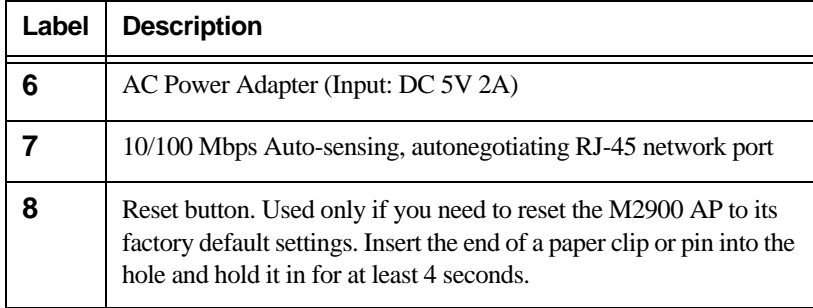

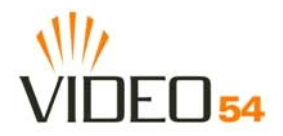

### <span id="page-14-0"></span>**Placement Guidelines**

You or your service provider or installer can determine the best placement for the M2900 AP by using the following guidelines.

#### <span id="page-14-1"></span>**Establishing a good general location**

Your M2900 AP should be placed:

- Near the center of the room.
- On a shelf or other elevated location where other wireless networking devices are within line-of-sight access.
- Away from other sources of electromagnetic interference (for example, microwave ovens, and cordless phones).
- Away from large metal surfaces, pictures or mirrors.
- Away from large furniture or other physical obstructions.

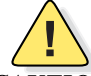

*CAUTION:—Never connect the M2900 AP to a router, switch, or hub. Only connect it to another PC or a set top box.*

#### <span id="page-14-2"></span>**Using the Air Quality Indicator to fine-tune the placement**

Wireless environments are sensitive to the physical arrangement of both electronic devices and furniture in a room. You or your installer can observe the Air Quality Indicator LED to determine the best location. The Air Quality indicator LED is described in [Table 2— "LED Indicators and Meanings" on page 13.](#page-12-1)

Your service provider or installer can guide you through a self-help troubleshooting session if video quality deteriorates after an installation. Or, you may be able to determine a solution to the problem on your own.

If "Bad" or "Maybe Acceptable," air quality is indicated, you can adjust the location of the M2900 AP and other devices until a steady green LED indicates "good" air quality.

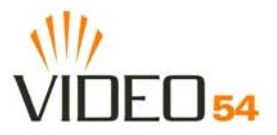

# <span id="page-15-2"></span><span id="page-15-0"></span>**Connecting to the M2900 AP**

Before using the M2900 AP, you have to configure it to work within your home network. Your service provider or installer will likely perform all installation tasks for you, or you may read the following section to understand how to configure it manually.

To gain administrative control of the unit, set your PC or laptop network IP address to an address within the same network as the M2900 AP's default IP address. Then, connect your PC to the M2900 AP using the provided Ethernet cable.

You can set your PC's IP address to an address within the network **192.168.0.<2-253>** (Example: **192.168.0.100**).

#### <span id="page-15-1"></span>**Manually Configuring an IP Address on Your PC**

- **1.** *Windows 2000:* **Start>Settings>Network and Dial-up Connections** *Windows XP:* **Start>Settings>Control Panel>Network Connections**
- **2.** Double-click the icon for the Local Area Connection designated for your home network, then click the **Properties** button at the bottom of the screen. (This is not the same icon as your home wireless network.)
- **3.** In the Local Area Connection Properties window, select Internet Protocol (TCP/IP) and click the **Properties** button.

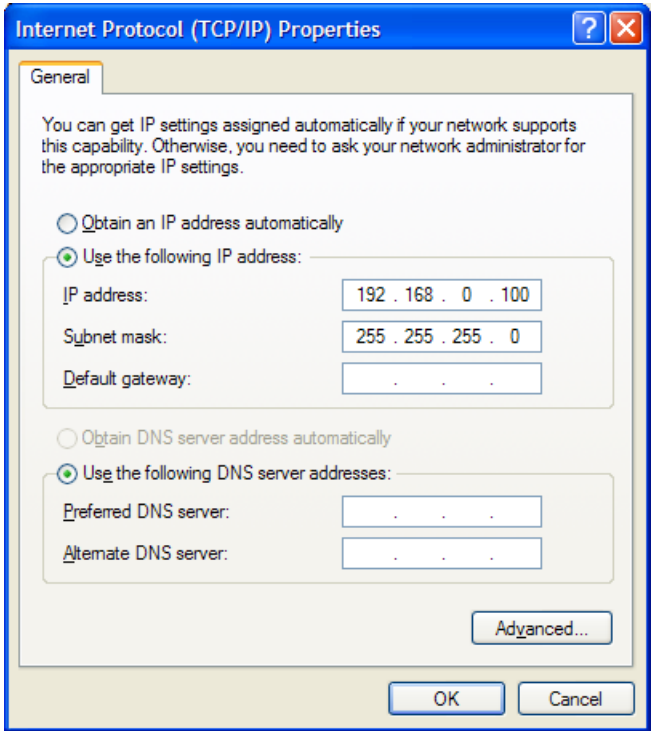

*Figure 4—Internet Protocol (TCP/IP Properties)*

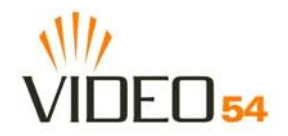

- **4.** Select the **Use the following IP address button**, and enter an IP address within the network as noted above.
- **5.** Hit the Tab key and allow the Subnet mask address to auto-fill to **255.255.255.0.**
- **6.** Click **OK** to exit the **TCP/IP Properties** window.
- **7.** Click **OK** to exit the **Local Area Connection Properties** window.

#### <span id="page-16-0"></span>**Connecting a PC to the M2900 AP**

The following steps will guide you through connecting to your M2900 AP.

- **1.** Remove the M2900 AP from the packaging and place it next to your PC or laptop.
- **2.** Connect the AC Power Supply to the M2900 AP and plug into a power outlet.
- **3.** Connect your PC or laptop to the Ethernet port on the M2900 AP using the supplied Ethernet cable.
- **4.** On your PC, open a browser window. Enter the address http://192.168.0.1.
- **5.** When the login screen appears, enter the username admin and leave the password field blank. Then click the **Logon** button.

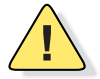

*CAUTION:—Make sure to write down the new IP address, username, password and SSID. If you change the M2900 AP's default IP address to one outside the current address range of your PC, you will not be able to connect to the device after reboot until you reset your computer's IP address to be within the same network as the M2900 AP. See [Table 5, "Wireless Network Settings Worksheet," on page 20](#page-19-1) and [Table 6, "M2900 AP](#page-20-1) [Default and User Settings Worksheet," on page 21](#page-20-1) for more information.*

You should now be able to find the default SSID "V54" of your M2900 AP over your wireless connection:

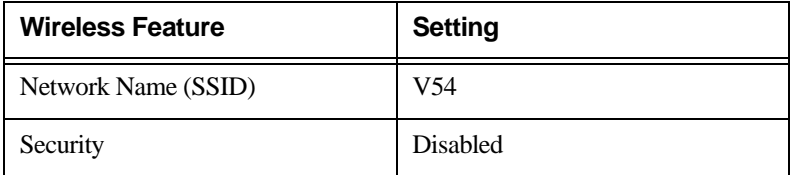

#### **Table 4—Default Wireless Settings**

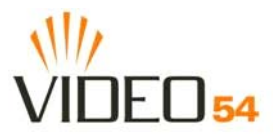

# <span id="page-17-1"></span><span id="page-17-0"></span>**Accessing the Web Interface**

The M2900 AP provides a Web-based user interface for configuration and monitoring. For information about using the Video54 Web Interface, read the next chapter.

To access the Video54 Web Interface, launch a Web browser and enter the M2900 AP's IP address. If this is the first time the access point is being configured, enter the default IP address: **http://192.168.0.1**.

A login screen will appear. Use the default login information below for logging in:

Username: **admin**

Password: *<blank>*

After logging in, you will see the main information page. On the information page, there are two panes. The pane on the left shows major information or configuration points. Each major information or configuration area has a number of sub-menus. Clicking on the relevant menu will bring the relevant page onto the screen.

The system monitors the activities on the Web user interface. If you do not use the Web interface for more than five minutes, the system will time out, and you will be logged out automatically. You need to re-log in to access the interface.

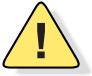

*CAUTION:—Any configuration changes will be lost unless you use the Update button. It is recommended that after each configuration screen you modify, you click the Update button.*

# <span id="page-18-1"></span><span id="page-18-0"></span>**Chapter 3: Using the Video54 Web Interface**

This chapter describes the tasks you need to do to customize the M2900 AP to run on your wireless network. Topics covered in this chapter include:

- ["Wireless Settings Worksheet" on page 20](#page-19-0)
- ["M2900 AP Settings Worksheet" on page 21](#page-20-0)
- ["Video54 Web Interface Menus" on page 22](#page-21-0)
- ["Air Quality Indicator" on page 22](#page-21-2)
- ["Configuring the M2900 AP " on page 23](#page-22-0)
- ["Viewing System Information " on page 39](#page-38-0)
- ["Viewing Wireless Information" on page 41](#page-40-0)
- ["Viewing Statistics " on page 42](#page-41-0)
- ["Rebooting the System" on page 52](#page-51-0)
- ["Taking a System Support Snapshot" on page 54](#page-53-0)

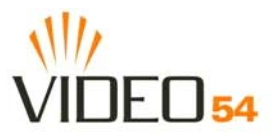

# <span id="page-19-0"></span>**Wireless Settings Worksheet**

Before you modify any wireless settings on the M2900 AP, print [Table 5— "Wireless Network Settings](#page-19-2) [Worksheet"](#page-19-2) and record the following information about your wireless network. Your ISP or network administrator may provide you with this information. The wireless information recorded in this worksheet should be used to configure the M2900 AP's wireless settings.

<span id="page-19-2"></span>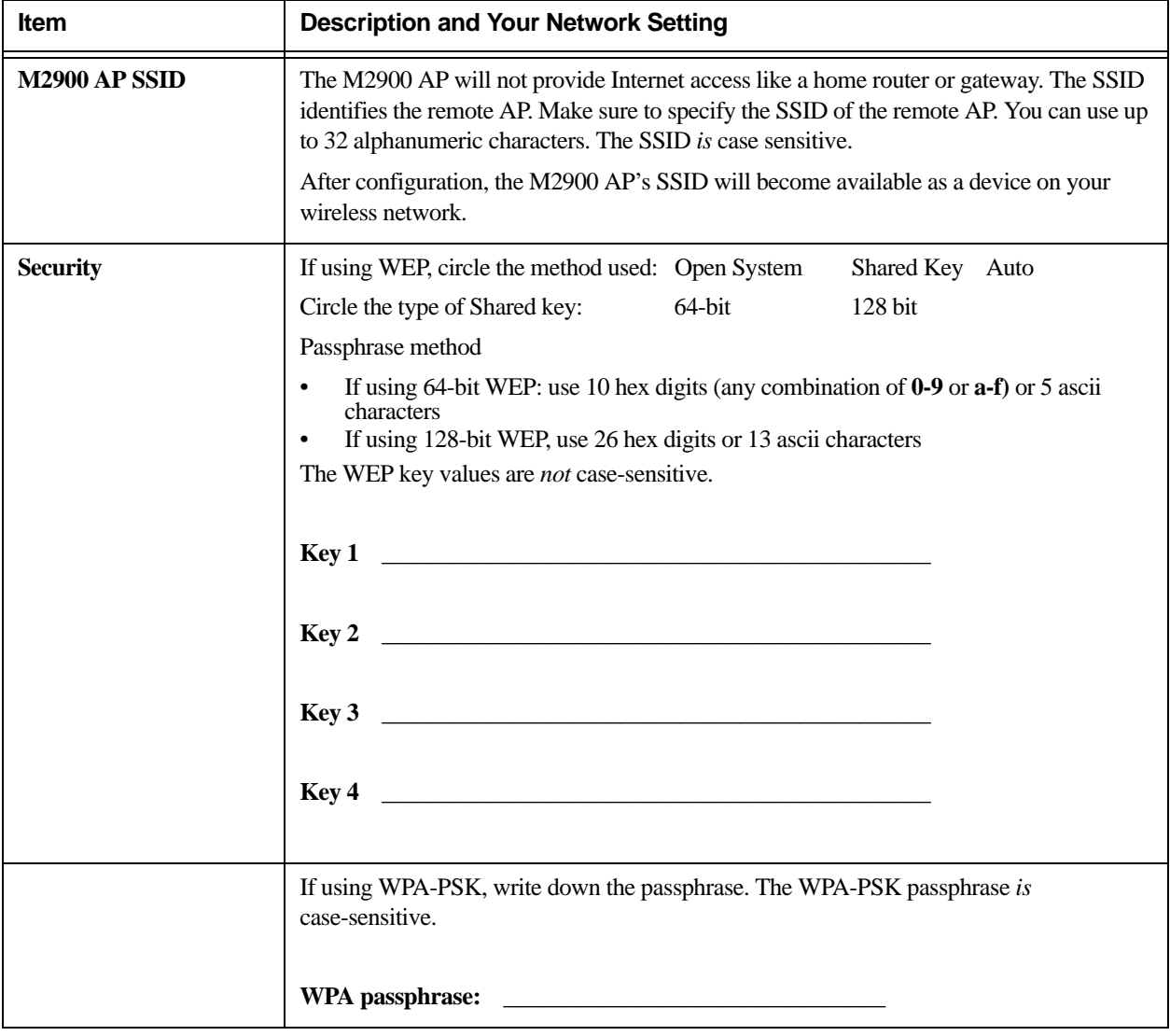

<span id="page-19-1"></span>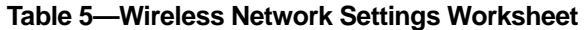

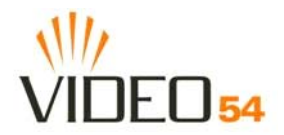

### <span id="page-20-0"></span>**M2900 AP Settings Worksheet**

Print [Table 6](#page-20-2), and record your personalized settings for configuring the M2900 AP. Enter the security settings you recorded in [Table 5, "Wireless Network Settings Worksheet," on page 20](#page-19-2).

*Remember—If the wireless device settings and the* M2900 AP *do not match, the* M2900 AP *will not be able to authenticate onto your network*.

Store this information in a safe place.

<span id="page-20-2"></span>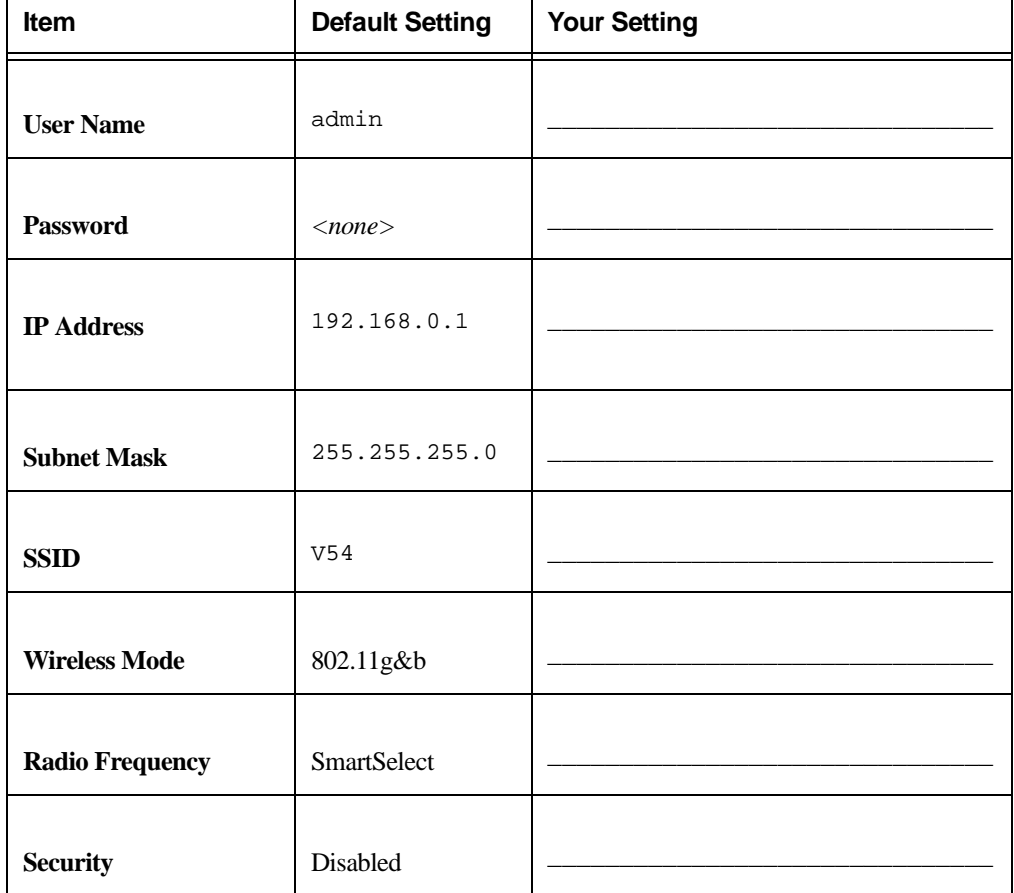

#### <span id="page-20-1"></span>**Table 6—M2900 AP Default and User Settings Worksheet**

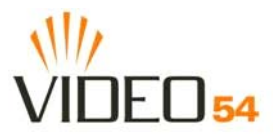

# <span id="page-21-0"></span>**Video54 Web Interface Menus**

The Video54 Web Interface menus are located on the left-hand navigation pane. To select a particular menu, simply click on the menu link.

#### <span id="page-21-1"></span>**Common Buttons**

The following buttons are commonly found in the Video54 Web Interface screens:

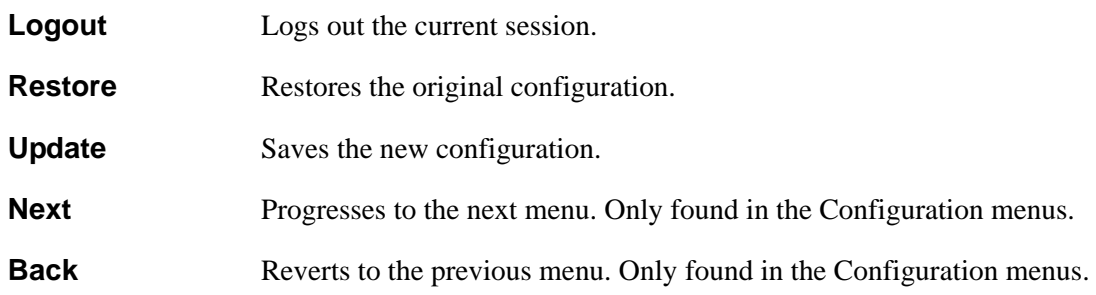

## <span id="page-21-2"></span>**Air Quality Indicator**

The Air Quality indicator icon depicts the current state of your Wireless connection. Air Quality is measured by the Received Signal Strength Indication (RSSI) value, which is a measurement of the wireless signal strength. A high RSSI value usually means that the wireless connection is stable, and quality video data can be transferred.

The Air Quality Indicator assesses the environment that surrounds a Video54, Inc. M2900 AP, and determines the amount of interference in the infrastructure. The Radio Frequency (RF) side of a wireless device is a combination of a receiver and a transmitter. Both receiver and transmitter provide feedback as they operate. The Air Quality indicator bases its evaluation on the Received Signal Strength Indication (RSSI) that is returned as part of the 802.11 transmission acknowledgement. As the adapter receives an 802.11 packet, it sends the RSSI value to the remote AP.

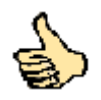

**Thumb Up: Good** air quality. The environment supports a quality video viewing experience.

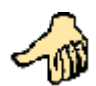

**Thumb sideways: Maybe good** video signal strength. The current environment *may* support video viewing, but it is also possible that the video may be flawed.

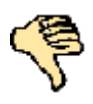

**Thumb down: Bad** video signal strength. The current environment does not support quality video viewing.

**NOTE –** If the M2900 AP does not find a Video54, Inc. MediaFlex 2501 Multimedia Wireless Adapter in the network, the Air Quality Indicator icon will always display as Thumb down.

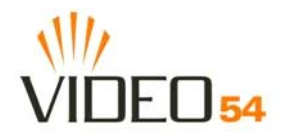

## <span id="page-22-0"></span>**Configuring the M2900 AP**

This section describes the tasks and screens used to customize the M2900 AP configuration to run on your wireless network.

Review the following topics before you change any system configuration settings:

- ["Connecting to the M2900 AP" on page 16](#page-15-2)
- ["Accessing the Web Interface" on page 18.](#page-17-1)"

#### <span id="page-22-1"></span>**System Configuration**

[Table 6, "M2900 AP Default and User Settings Worksheet," on page 21](#page-20-2) shows the default settings used to login to the device.

A minimum set of configurations is required to put the M2900 AP into operational mode. The system provides the default settings for these configuration items. You should change the default settings where necessary to match your own wireless network's configuration, and to protect your privacy.

A system reboot is required for configuration changes to take effect. Follow the following steps to configure the M2900 AP:

- **1.** Enter your configuration changes in the appropriate fields.
- **2.** Click the **Next** button to go to the next configuration screen.
- **3.** Click the **Update** button to save your settings.

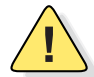

*CAUTION:—You must click the Update button to save any configuration changes. The Video54 Web Interface will timeout after 5 minutes of inactivity. If you let the system time out before clicking the Update button, any changes you made will be lost.*

- **4.** Click the **Restore** button to cancel configuration changes.
- **5.** Go to the **Boot** menu and click the **Reboot** button to reboot the device for configuration changes to take effect.

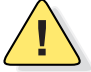

*CAUTION:—If, after having changed any default settings, you have forgotten what the new settings are, you may not be able to login to the M2900 AP. To regain access to the M2900 AP, you must reset the device to its factory default settings. Do this by inserting the end of a paper clip into the Reset Button.*

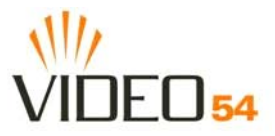

#### <span id="page-23-0"></span>**Customizing the System Configuration**

It is recommended that you customize the username and password so that you can control who can gain administrative access to the M2900 AP. You may also wish to change the default IP address if it conflicts with another device in your wireless network. Refer to [Table 7](#page-23-1) for details on each field.

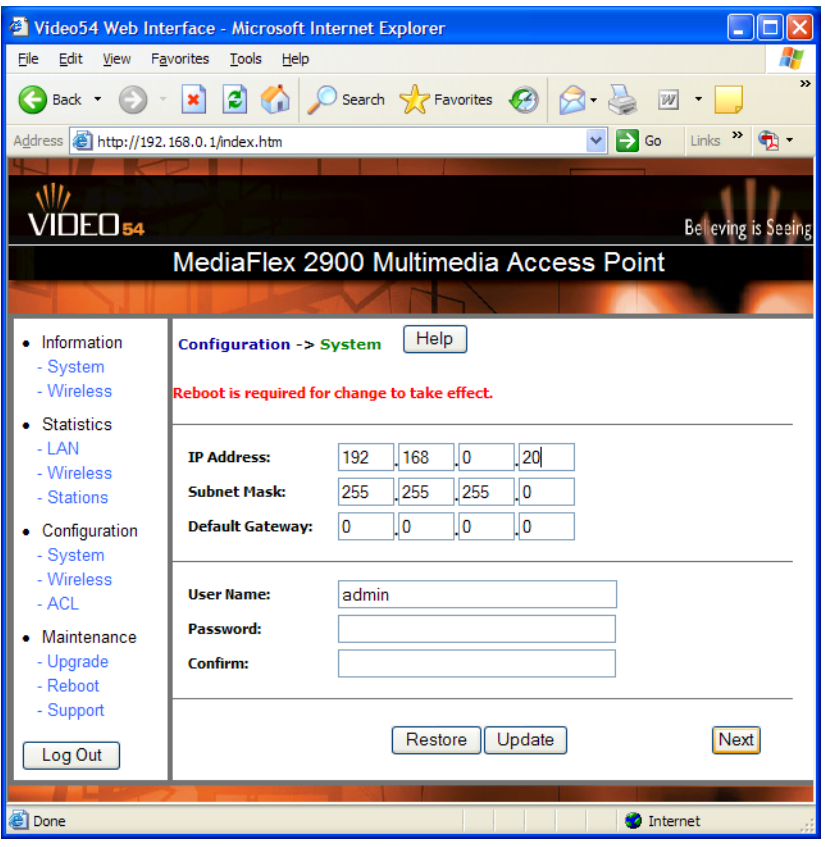

*Figure 5—System Configuration* 

#### **Table 7—System Configuration**

<span id="page-23-1"></span>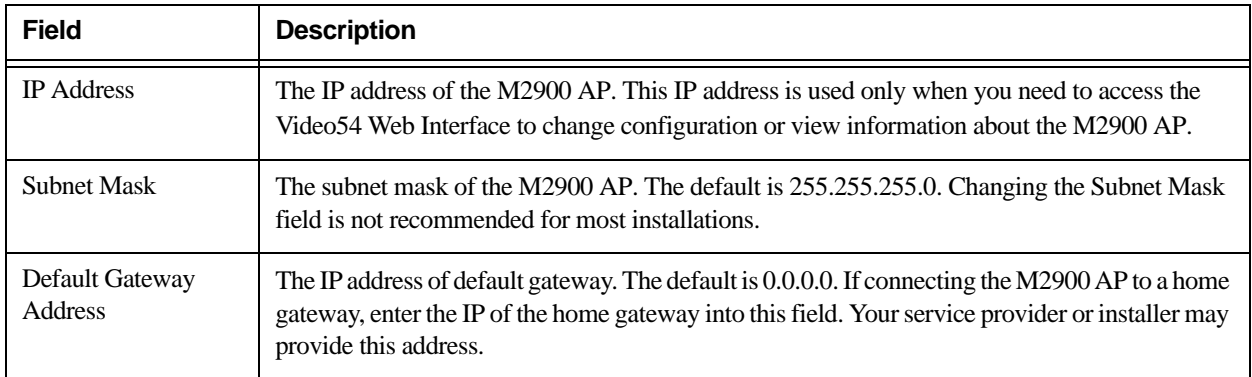

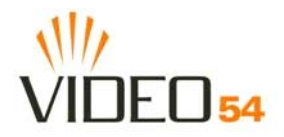

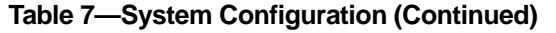

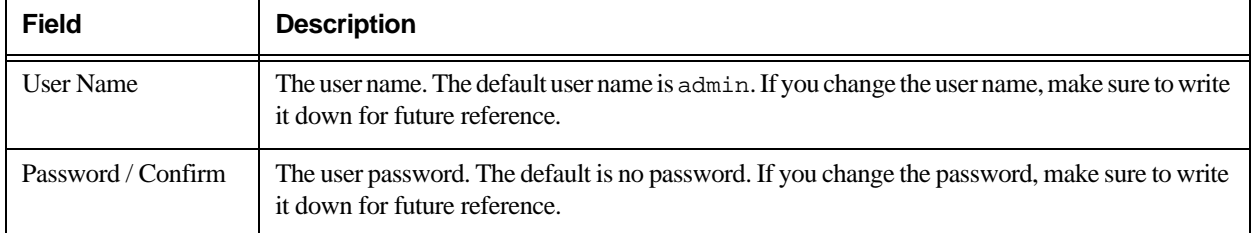

#### <span id="page-24-0"></span>**Configuring the Wireless Interface**

It is recommended that you consult with your service provider to understand the wireless settings. Before changing any settings in the Wireless configuration menu, make sure you have recorded and verified the information in the following worksheets:

- ["Wireless Network Settings Worksheet" on page 20](#page-19-2)
- ["M2900 AP Default and User Settings Worksheet" on page 21](#page-20-2).

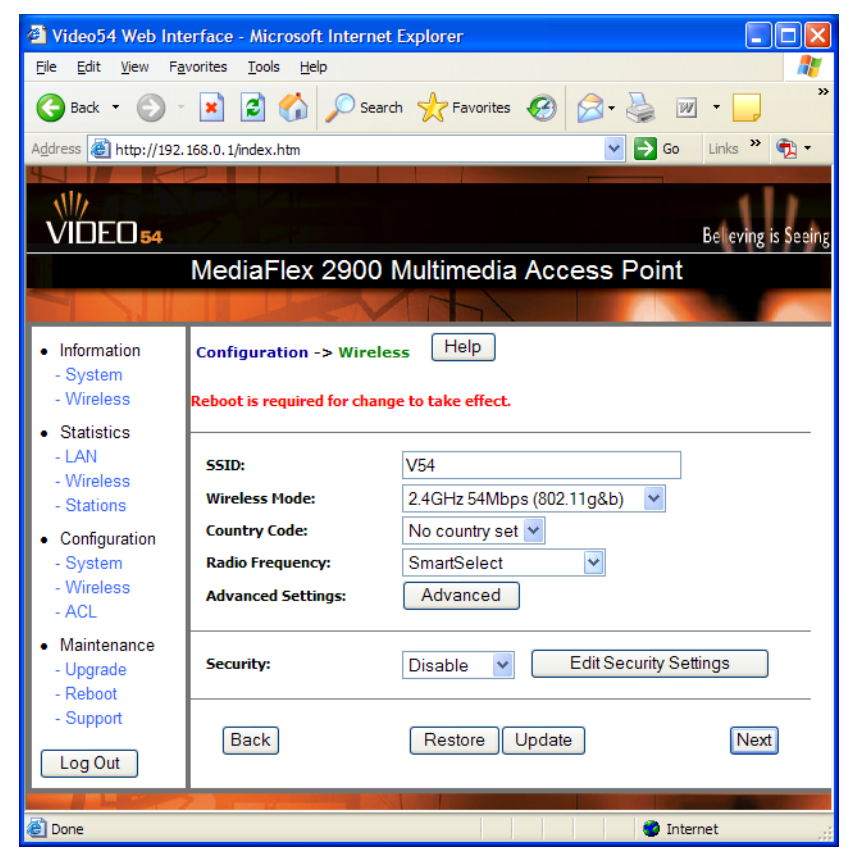

*Figure 6—Wireless Interface Configuration*

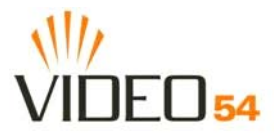

#### **Table 8—Wireless Interface configuration**

<span id="page-25-0"></span>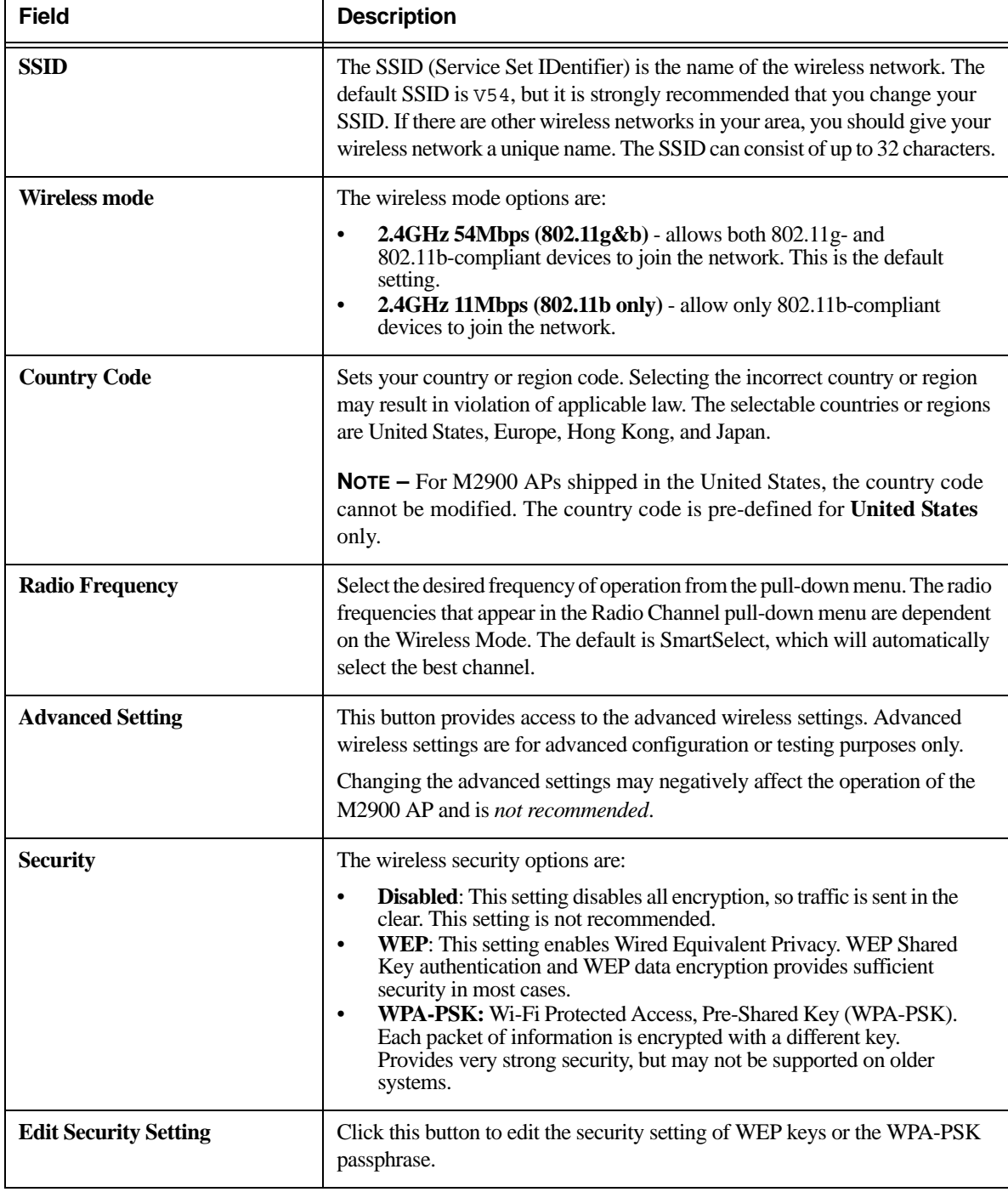

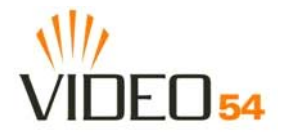

#### <span id="page-26-0"></span>**Advanced Wireless Configuration**

The Advanced Wireless Configuration menu is preconfigured with the optimum settings. Changing the advanced settings may negatively affect the M2900 AP's operation, or completely disable it. For best results, leave the Advanced settings at their default values and do not change these settings unless directed by your technical support personnel.

**NOTE –** If you have modified the advanced settings and wish to revert to the original settings, you can restore the settings by clicking the **Restore** button, as long as you have not already clicked the **Update** Button.

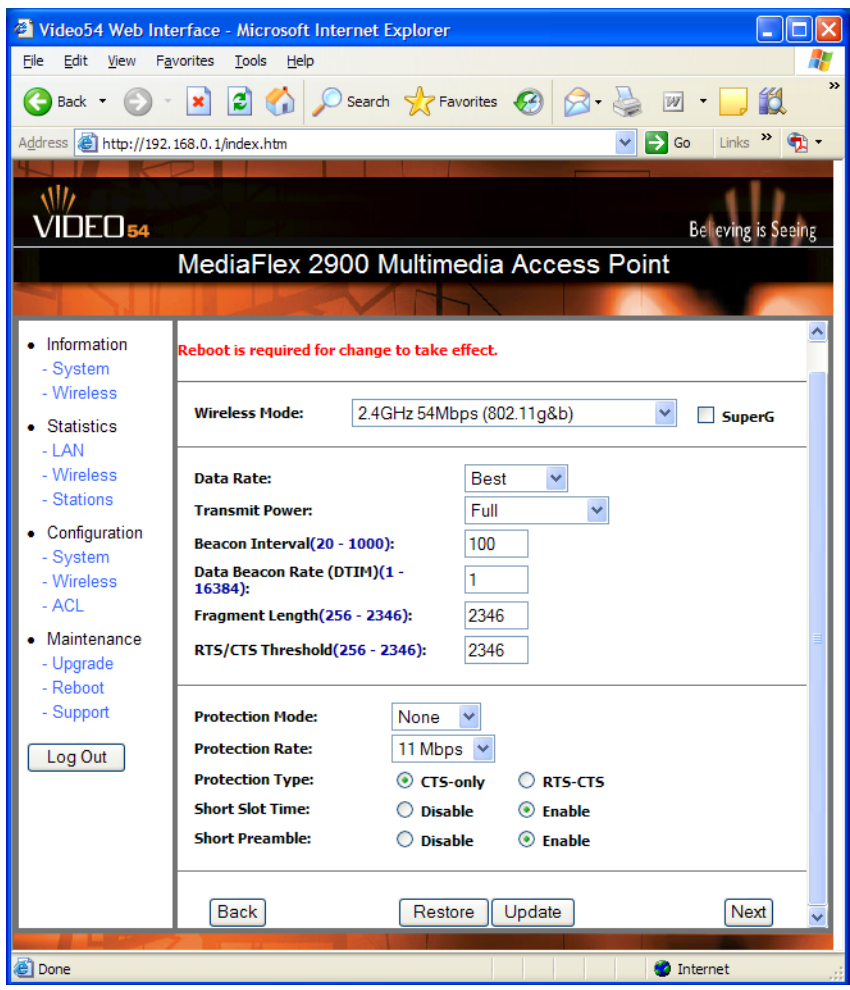

*Figure 7—Advanced Wireless Configuration*

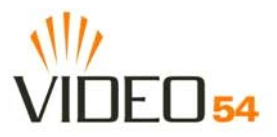

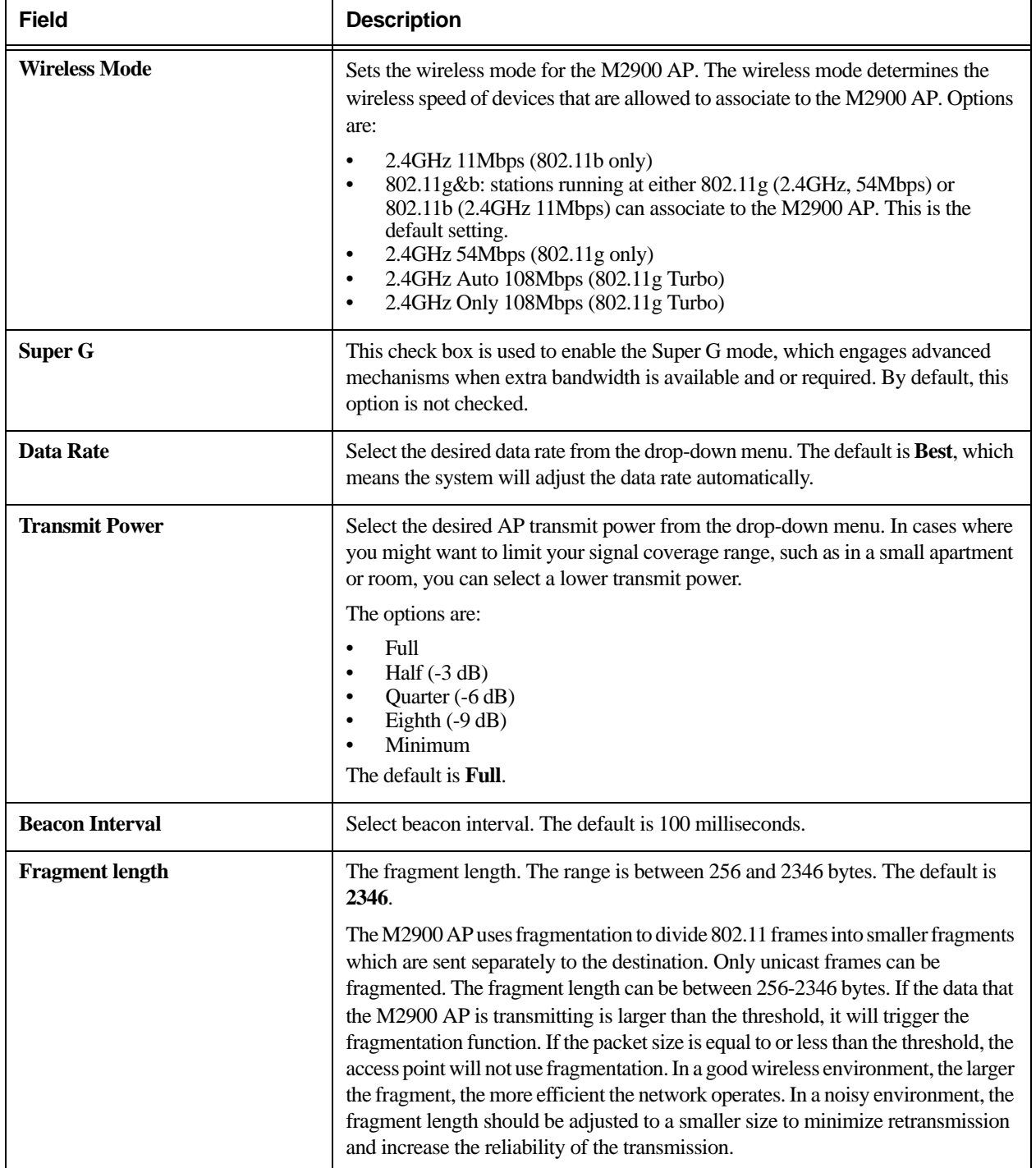

#### **Table 9—Advanced Wireless Configuration Parameters**

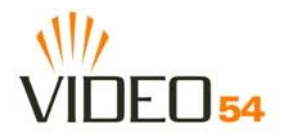

<span id="page-28-0"></span>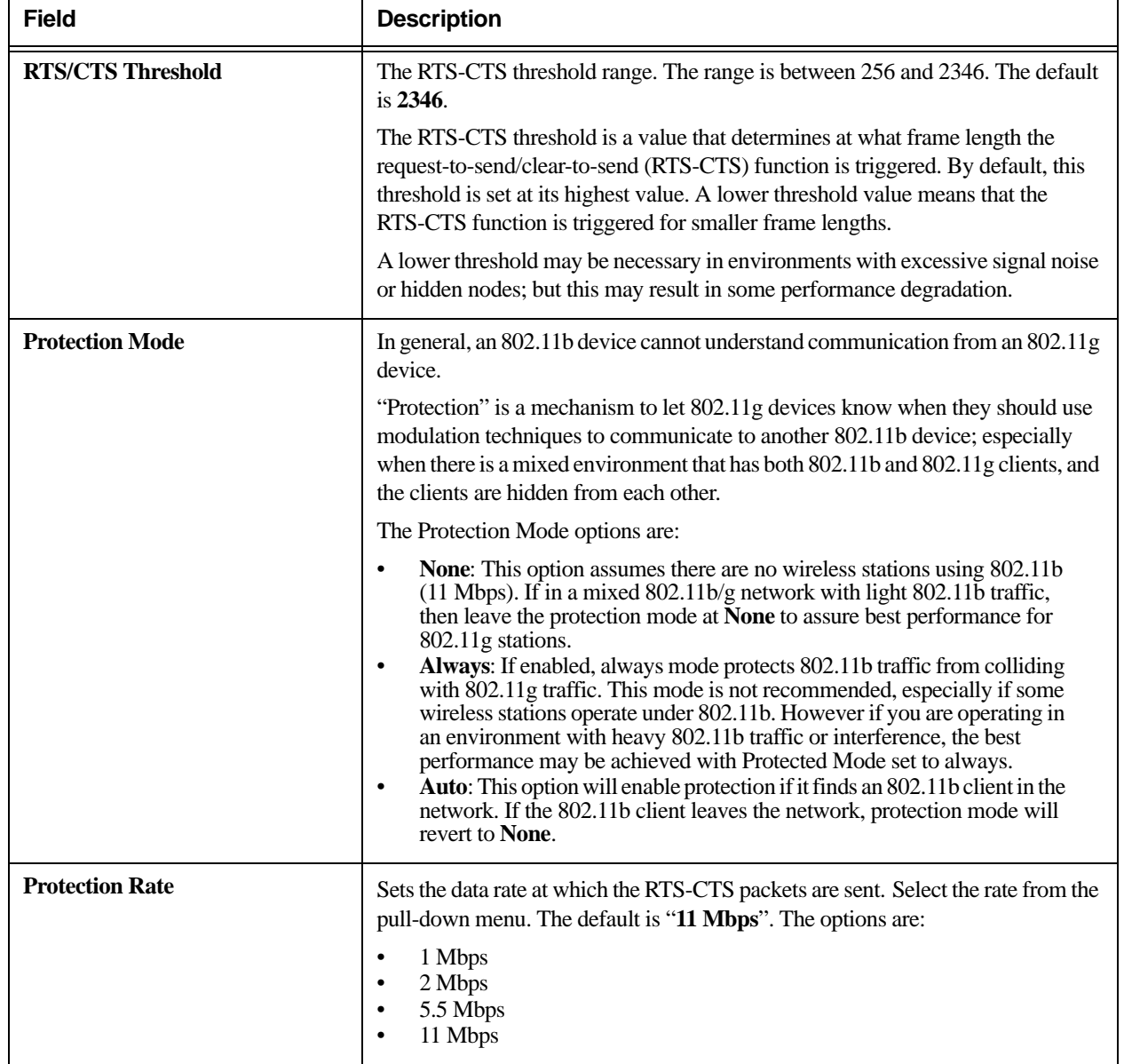

#### **Table 9—Advanced Wireless Configuration Parameters (Continued)**

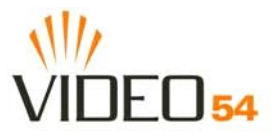

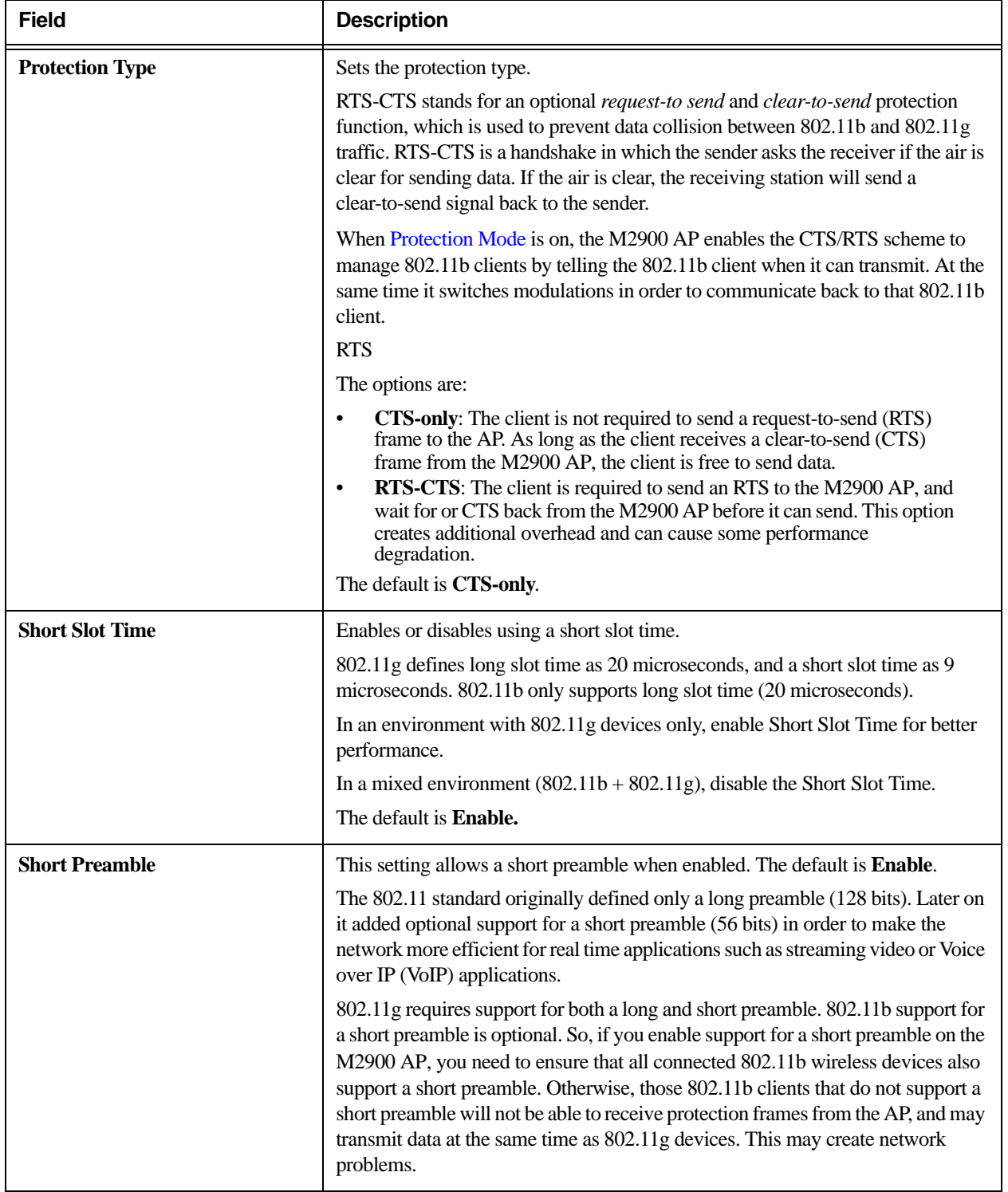

#### **Table 9—Advanced Wireless Configuration Parameters (Continued)**

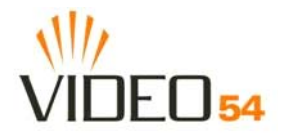

#### <span id="page-30-0"></span>**Configuring WEP Security**

- **1.** Click the **Configuration** ->**Wireless** link in the left-hand navigation pane.
- **2.** Select **WEP** in the **Security** drop-down menu.
- **3.** Click the **Edit Security Settings** button.
- **4.** In the **Configuration->Security (WEP)** menu, select **open system**, **shared key**, or **Auto**. See [Authentication](#page-30-1) below for more information.
- **5.** Select the Key Entry Method: **Hexadecimal** or **Ascii Text**.
- **6.** Select the Key length: **40 bit WEP** or **128 bit WEP**.
- **7.** Enter a passphrase and press the Generate button. See [Using a passphrase to generate keys](#page-30-2) below for more information.
- **8.** Click the **Update** button to save your settings.

#### <span id="page-30-1"></span>**Authentication**

WEP allows three authentication options: **open system**, **shared key**, or **automatic** selection of authentication method.

Under an **open system**, a shared key is not required authentication. However, a shared key must still be used to encrypt and decrypt data between a client adapter and the M2900 AP.

**Shared key** authentication adds another layer of security by requiring that a client adapter supply a shared key first to authenticate to the M2900 AP, and then supply the same shared key for encrypting and decrypting data.

#### <span id="page-30-2"></span>**Using a passphrase to generate keys**

The M2900 AP supports automatic generation of four keys from a passphrase.

- **1.** Enter a word or group of printable characters in the Passphrase box and click the Generate button. The passphrase is case sensitive; e.g. **MediaFlex** is not the same as **MEDIAFLEX**. The four key boxes will be automatically populated with key values.
- **2.** Enter the four keys into each client's WEP key configuration:

The four WEP keys for the M2900 AP must also be entered on the client adapter in the same order, so that WEP key 1 on the M2900 AP matches WEP key 1 on the client adapter, WEP key 2 on the AP must match WEP key 2 on the client adapter, and so on.

Once both M2900 AP and the clients are configured with the same four WEP keys, clients may use any of the four keys for authentication and/or encryption/decryption—and the key used need not be the same key as the M2900 AP. For example, the M2900 AP may use key 1, whereas the client may use key 1, 2, 3, or 4.

**3.** Click the **Update** button to save your settings.

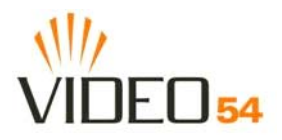

| Video54 Web Interface - Microsoft Internet Explorer                                                                                      |                                                                                                    |  |  |  |  |
|----------------------------------------------------------------------------------------------------|----------------------------------------------------------------------------------------------------|--|--|--|--|
| File<br>Edit<br>View                                                                                                    | <b>Favorites</b><br>Tools<br>Help                                                                                            |  |  |  |  |
| ≫<br>$\bigcirc$ $\cdot$ $\mathbf{x}$ $\bigcirc$ $\bigcirc$ $\bigcirc$ Search $\bigcirc$ Favorites $\bigcirc$ $\bigcirc$<br> W <br>Back * |                                                                                                    |  |  |  |  |
| Links $\mathbf{v}$<br>Address <b>&amp; http://192.168.0.1/index.htm</b><br>$\Rightarrow$ Go<br>G) -                                      |                                                                                                    |  |  |  |  |
|                                                                                                    |                                                                                                    |  |  |  |  |
| <b>VIDEO<sub>54</sub></b>                                                                                                    | <b>Believing is Seeing</b>                                                                                                   |  |  |  |  |
| MediaFlex 2900 Multimedia Access Point                                                                                                   |                                                                                                    |  |  |  |  |
|                                                                                                    |                                                                                                    |  |  |  |  |
| Information                                                                                                    |                                                                                                    |  |  |  |  |
| - System<br>- Wireless                                                                                                    | $\odot$ open system<br>◯<br>shared Key<br>Auto                                                                               |  |  |  |  |
| • Statistics<br>$-LAN$<br>- Wireless<br>- Stations                                                                                       | <b>Key Entry Method:</b><br>Hexadecimal<br>◯ Ascii Text<br>None<br><b>Key Length:</b><br>v<br>Generate<br><b>PassPhrase:</b> |  |  |  |  |
| • Configuration<br>- System<br>- Wireless                                                                                                | <b>Default Shared Key</b><br><b>Encryption Key</b>                                                                           |  |  |  |  |
| - ACL                                                                                                    | $\odot$ 1<br>◠<br>$\overline{\mathbf{z}}$                                                                                    |  |  |  |  |
| Maintenance<br>- Upgrade                                                                                                    | ∩<br>$\overline{\mathbf{3}}$                                                                                                 |  |  |  |  |
| - Reboot<br>- Support                                                                                                    | $\overline{4}$                                                                                                    |  |  |  |  |
| Log Out                                                                                                    | <b>Back</b><br>Update<br>Restore<br>Next                                                                                     |  |  |  |  |
| http://192.168.0.1/top.htm#<br><b>O</b> Internet                                                                                         |                                                                                                    |  |  |  |  |
|                                                                                                    |                                                                                                    |  |  |  |  |

*Figure 8—WEP Configuration*

#### **Table 10—WEP Configuration**

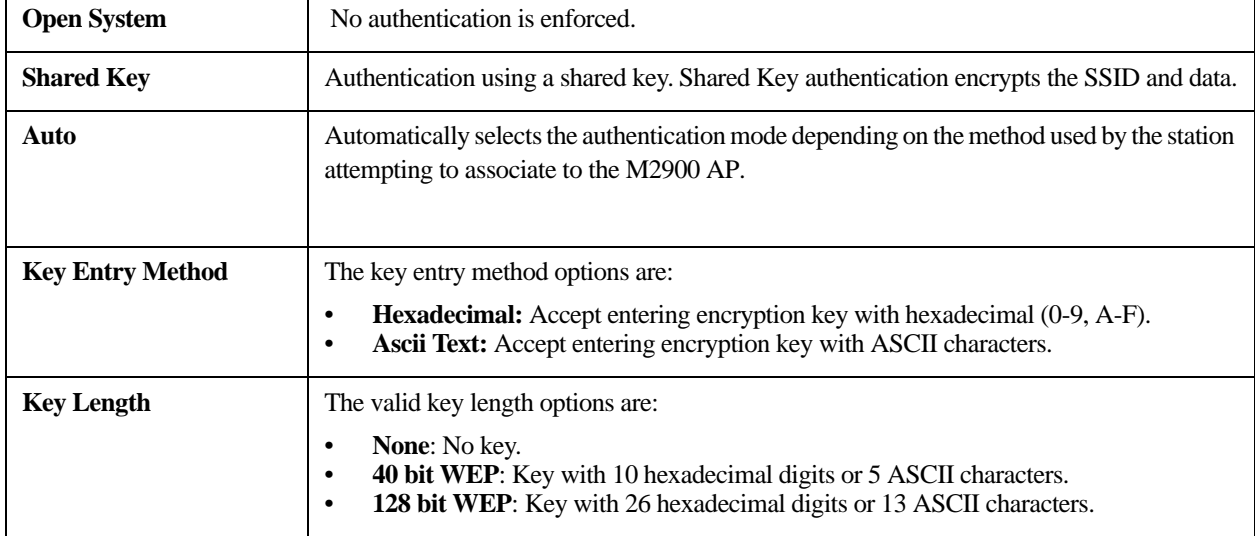

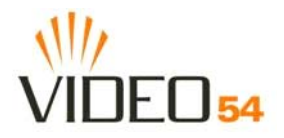

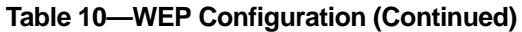

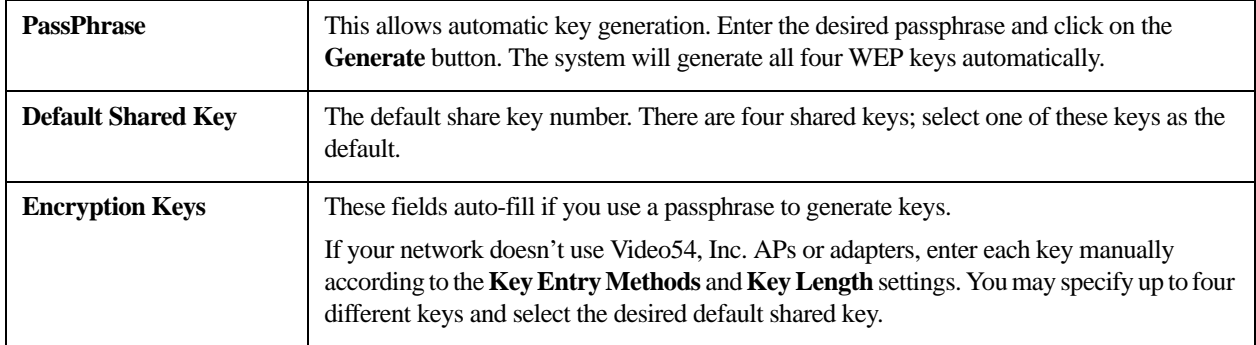

#### <span id="page-32-0"></span>**Configuring WPA PSK**

WPA PSK configuration menu allows automatic key generation based on a single passphrase. WPA PSK provides very strong security, but may not be supported on older systems.

If you configure the M2900 AP with WPA-PSK, the other devices in the network will not connect unless they, too are set to WPA-PSK, and are configured with the same passphrase.

- **1.** Click the **Configuration** -**Wireless** link in the left-hand navigation pane.
- **2.** Select **WPA-PSK** in the **Security** drop-down menu.
- **3.** Click the **Edit Security Settings** button.
- **4.** In the **Configuration ->Security (WPA-PSK)** menu, enter a passphrase and enter it again in the **Confirm** field.
- **5.** Click the **Update** button to save your settings.

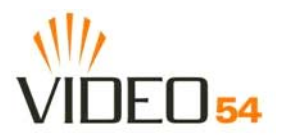

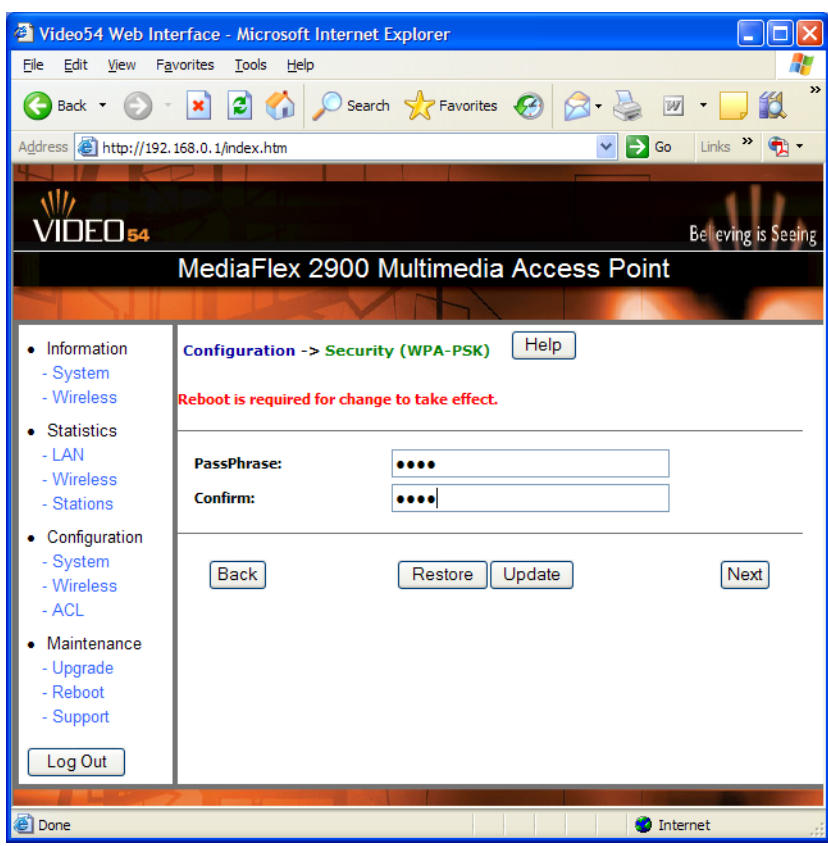

*Figure 9—WPA Configuration*

#### **Table 11—WPA Configuration**

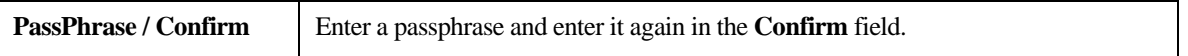

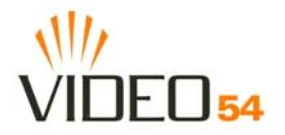

#### **Configuring an Access Control List**

An access control list (ACL) allows you to determine which wireless devices can access the M2900 AP. You can add only known and trusted computers on your network, and prevent unknown computers from gaining wireless access to the M2900 AP.

- **1.** To find devices, perform a site survey from your home gateway, router or firewall and find the machine (MAC) addresses of wireless adapters on your network. Any devices you wish to add must be configured with the same wireless and security features as the M2900 AP.
- **2.** Click on the **Configuration->ACL** link in the left navigation pane to access the ACL menu. This screen will show the Media Access Control (MAC) address of any wireless device that is currently in the ACL. The default list is empty.
- **3.** Select either **Enable** or **Strict** from the pull-down list. For more information about these options, see [Table](#page-37-0) [13— "ACL Entry Configuration" on page 38](#page-37-0).

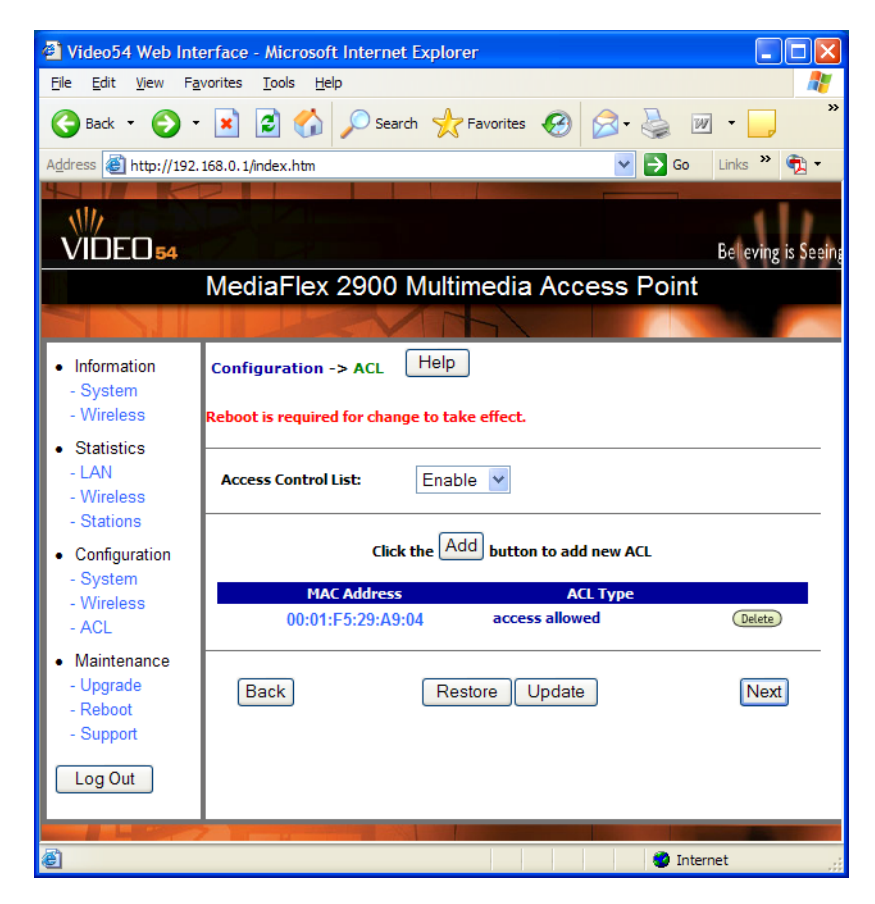

*Figure 10—Access Control List Configuration*

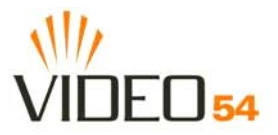

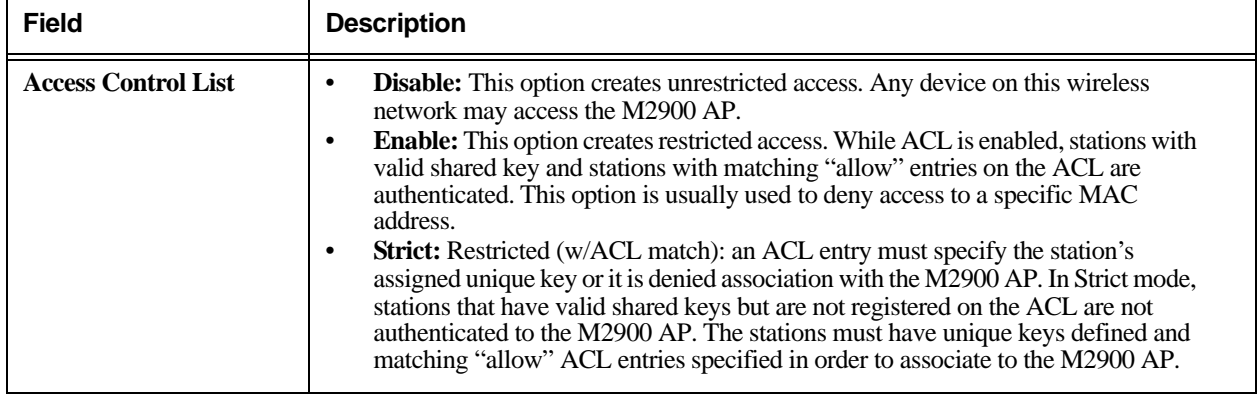

#### **Table 12—Access Control List Configuration**

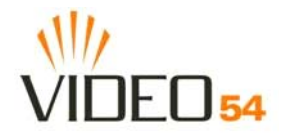

#### <span id="page-36-0"></span>**Adding an ACL entry**

- **1.** To add a new entry, click the **Add** button.
- **2.** In the New ACL menu, enter a MAC address of the wireless device you wish to add to the ACL.
- **3.** Select the Access Control List type: **Enable**, **Disable**, or **Strict**. To modify an existing ACL entry, click on the MAC Address field.

#### <span id="page-36-1"></span>**Deleting an ACL entry**

- **1.** To delete an ACL entry, return to the **ACL** menu.
- **2.** Click the **Delete** button next to the ACL entry you wish to delete.

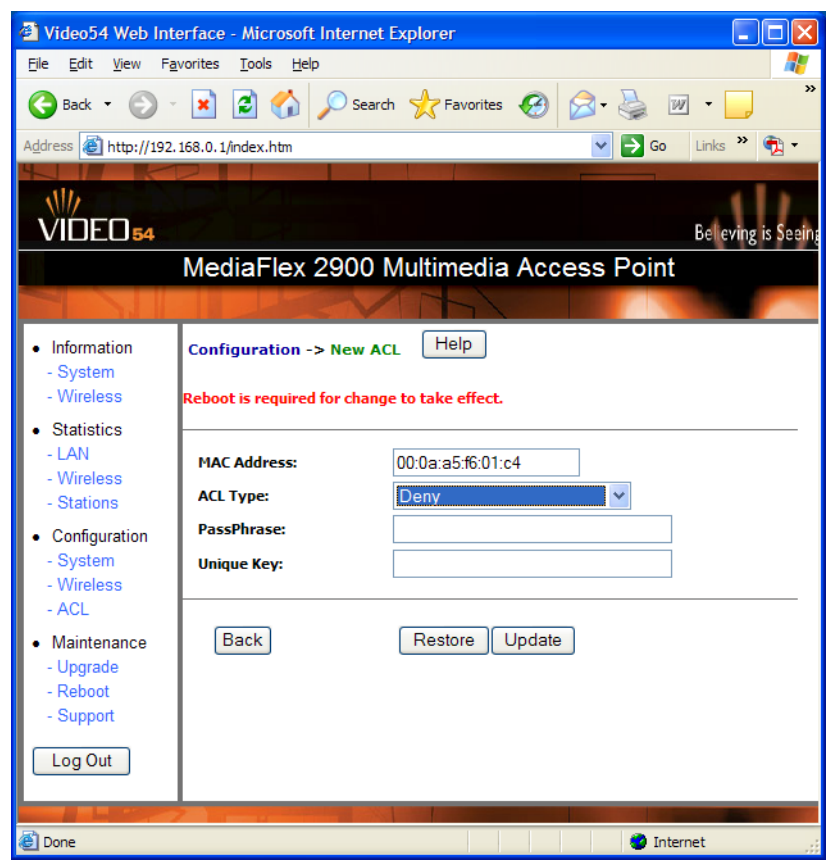

*Figure 11—New ACL Entry Configuration*

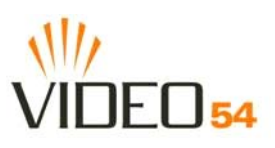

#### **Table 13—ACL Entry Configuration**

<span id="page-37-0"></span>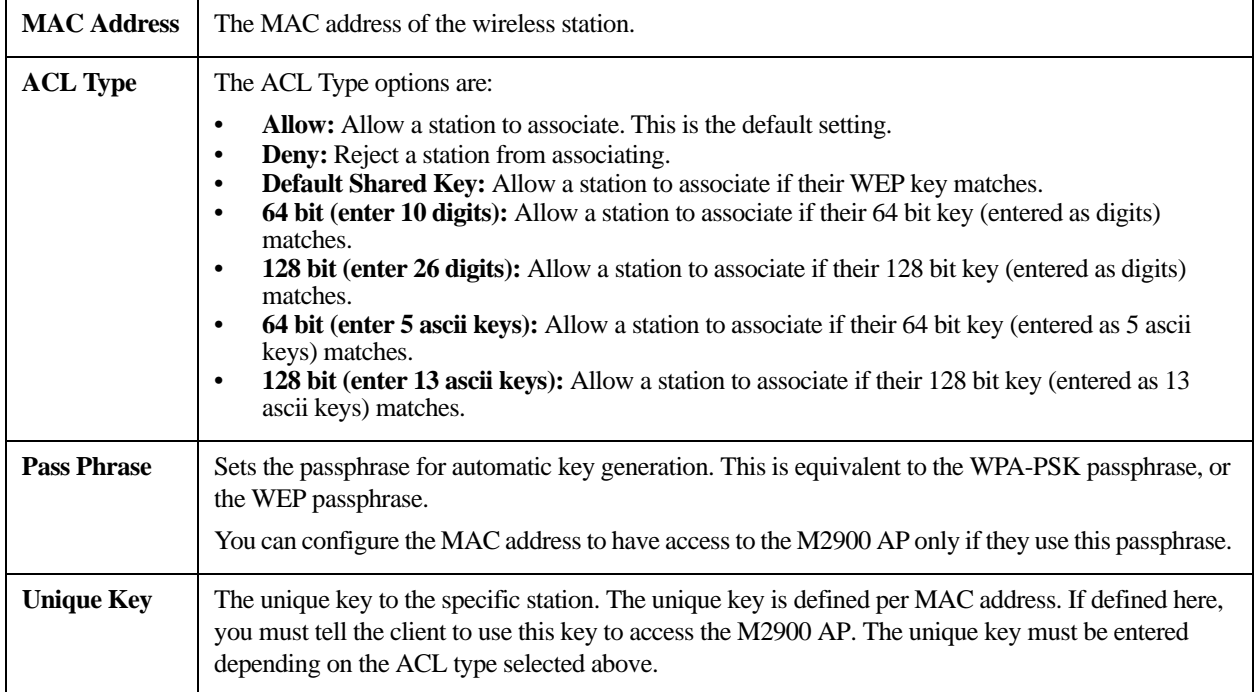

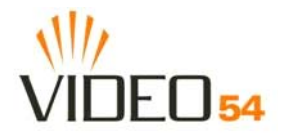

# <span id="page-38-0"></span>**Viewing System Information**

The Information Screens provide information the M2900 AP settings.

### <span id="page-38-1"></span>**System Information**

The System Information screen is the first screen to appear once you login to the M2900 AP.

|                                                                                        | Video 54 Web Interface - Microsoft Internet Explorer                |                                                                              |                                                                  |  |  |
|----------------------------------------------------------------------------------------|---------------------------------------------------------------------|------------------------------------------------------------------------------|------------------------------------------------------------------|--|--|
| Edit<br>File<br>View                                                                   | Favorites<br>Tools<br>Help                                          |                                                                              |                                                                  |  |  |
| Back +                                                                                 |                                                                     | $\mathbf{x}$ 2 $\odot$ $\odot$ Search $\mathbf{x}$ Favorites $\odot$ $\odot$ | ≫<br>$ \overline{w} $                                            |  |  |
| Address <b>ig</b> http://192.168.0.1/index.htm                                         |                                                                     |                                                                              | $\Rightarrow$ Go<br>Links $\mathbf{v}$ $\mathbf{v}$ $\mathbf{v}$ |  |  |
|                                                                                        |                                                                     |                                                                              |                                                                  |  |  |
| <b>VIDEO<sub>54</sub></b>                                                              |                                                                     |                                                                              | <b>Believing is Seeing</b>                                       |  |  |
| MediaFlex 2900 Multimedia Access Point                                                 |                                                                     |                                                                              |                                                                  |  |  |
|                                                                                        |                                                                     |                                                                              |                                                                  |  |  |
| • Information<br>- System<br>- Wireless                                                | <b>Information -&gt; System</b>                                     |                                                                              | <b>Air Quality</b>                                               |  |  |
| • Statistics<br>$-LAN$<br>- Wireless<br>- Stations                                     | <b>System Name:</b><br><b>BSSID:</b><br><b>IP Address:</b>          | <b>V54</b><br>00:13:92:00:05:1D<br>192.168.0.20                              |                                                                  |  |  |
| • Configuration                                                                        | <b>Uptime:</b>                                                      | 00:41:15                                                                     |                                                                  |  |  |
| - System<br>- Wireless<br>- ACL<br>• Maintenance<br>- Upgrade<br>- Reboot<br>- Support | <b>H/W version:</b><br><b>S/W version:</b><br><b>Creation Date:</b> | GD <sub>4</sub><br>3.1.0.951<br>May 14 2005, 19:31:51                        |                                                                  |  |  |
|                                                                                        |                                                                     | Auto Update                                                                  |                                                                  |  |  |
| Log Out                                                                                |                                                                     |                                                                              |                                                                  |  |  |
|                                                                                        |                                                                     |                                                                              |                                                                  |  |  |
| <b>Done</b>                                                                            |                                                                     |                                                                              | Internet                                                         |  |  |

*Figure 12—System Information*

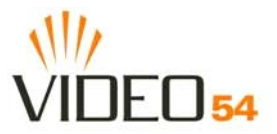

#### **Table 14—System Information**

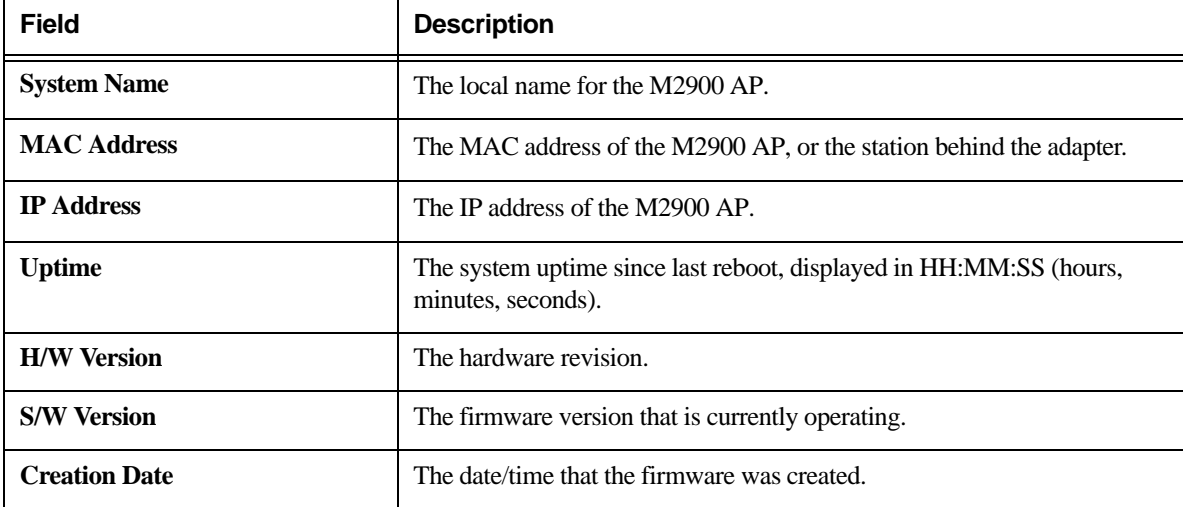

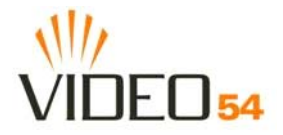

## <span id="page-40-0"></span>**Viewing Wireless Information**

The Wireless information menu shows the current wireless configurations for the M2900 AP.

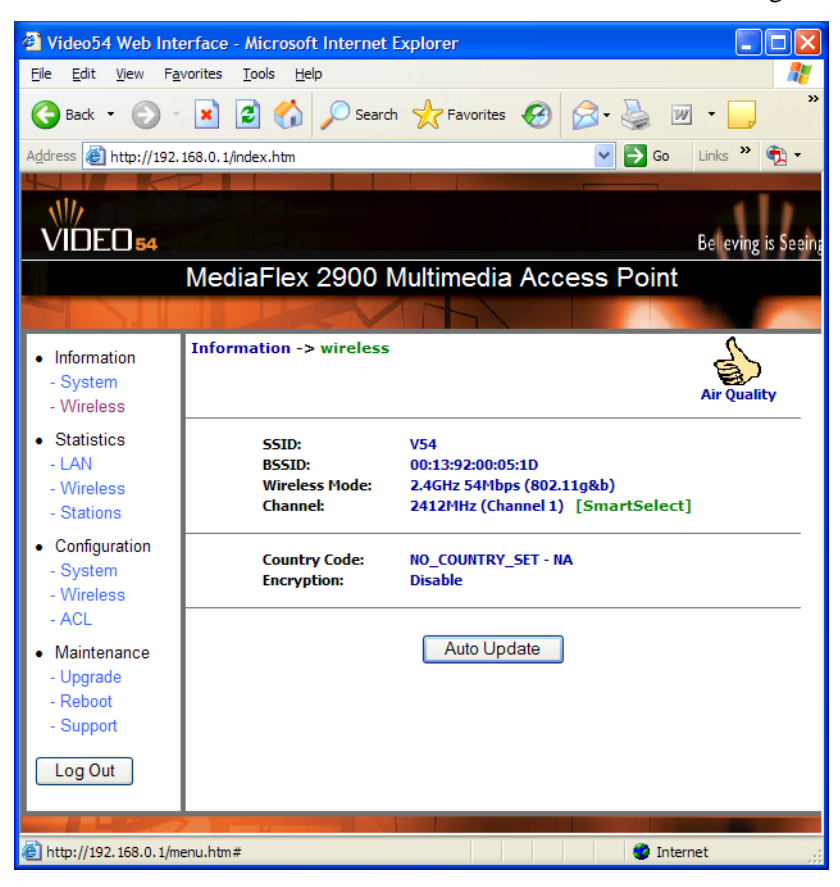

*Figure 13—Wireless Information*

**Table 15—Wireless Information**

| <b>Field</b>         | <b>Description</b>                                                                                                    |  |
|----------------------|----------------------------------------------------------------------------------------------------|--|
| <b>SSID</b>          | The SSID (Service Set Identifier) is the name of the wireless network.                                                                                                    |  |
| <b>BSSID</b>         | The BSSID is the MAC address of the M2900 AP.                                                                                                    |  |
| <b>Wireless Mode</b> | The wireless mode, such as 2.4 GHz 54Mbps $(802.11b/g)$                                                                                                    |  |
| <b>Channel</b>       | The wireless channel number and operating frequency in MHz.                                                                                                    |  |
| <b>Country code</b>  | The country in which the M2900 AP is operating. The country code will<br>automatically select the Channels available for that country.                                                                                    |  |
| <b>Encryption</b>    | Describes the encryption type currently in use. The encryption types are WEP,<br>WPA-PSK, or disabled. For more information about each type of encryption,<br>see Table 8— "Wireless Interface configuration" on page 26. |  |

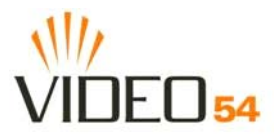

# <span id="page-41-0"></span>**Viewing Statistics**

The Statistics Screens provide statistics for a Local Area Network (LAN) interface, the wireless interface and wireless stations.

### <span id="page-41-1"></span>**Viewing LAN Interface Statistics**

The LAN Interface statistics screens show information about packets traversing the LAN connected to the M2900 AP.

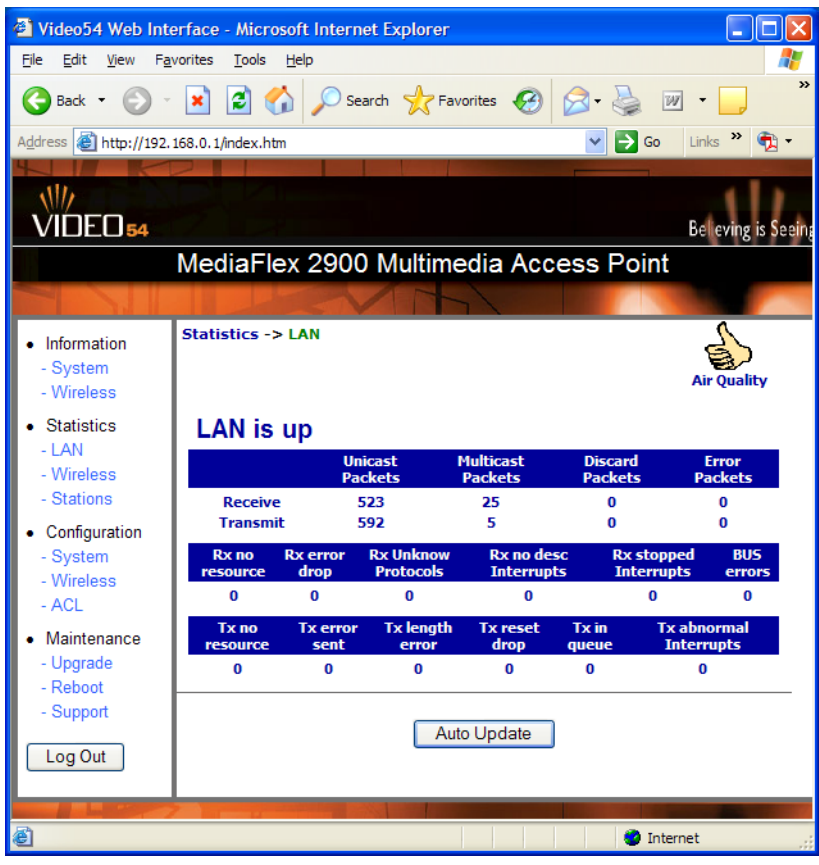

*Figure 14—LAN statistics*

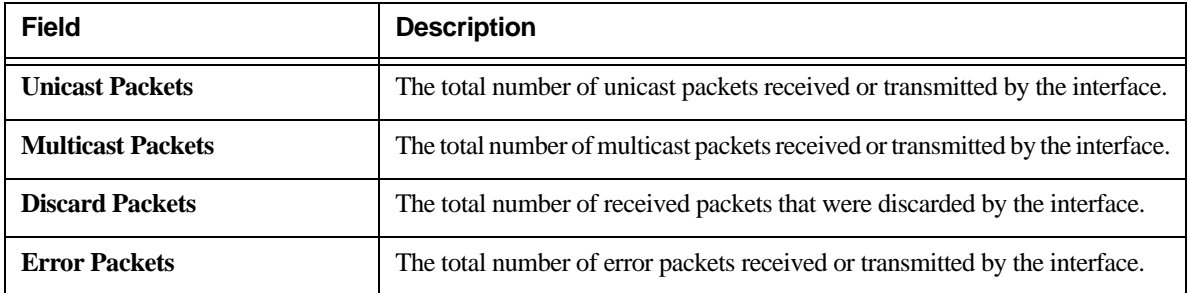

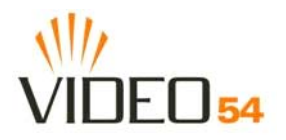

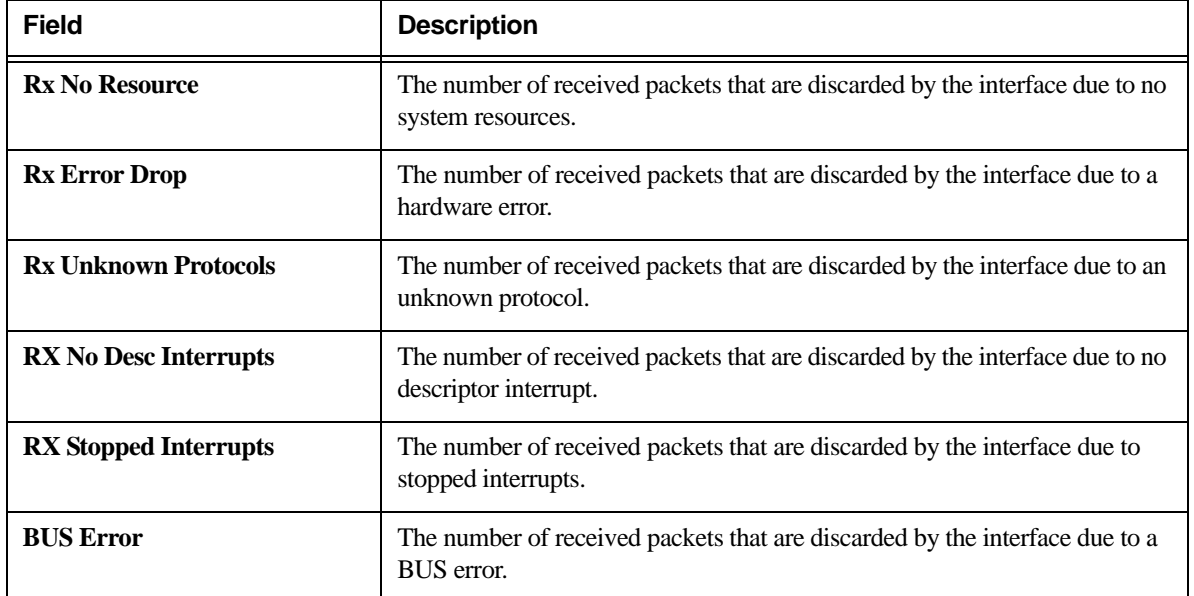

#### **Table 16—LAN Statistics (Continued)**

#### <span id="page-42-0"></span>**Viewing Wireless Statistics**

The Wireless statistics menu shows the link, traffic, and security settings for the M2900 AP.

At the top of this menu, the AP will display as either **up** or **down**.

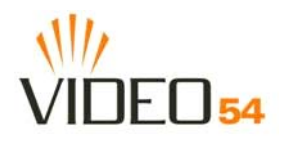

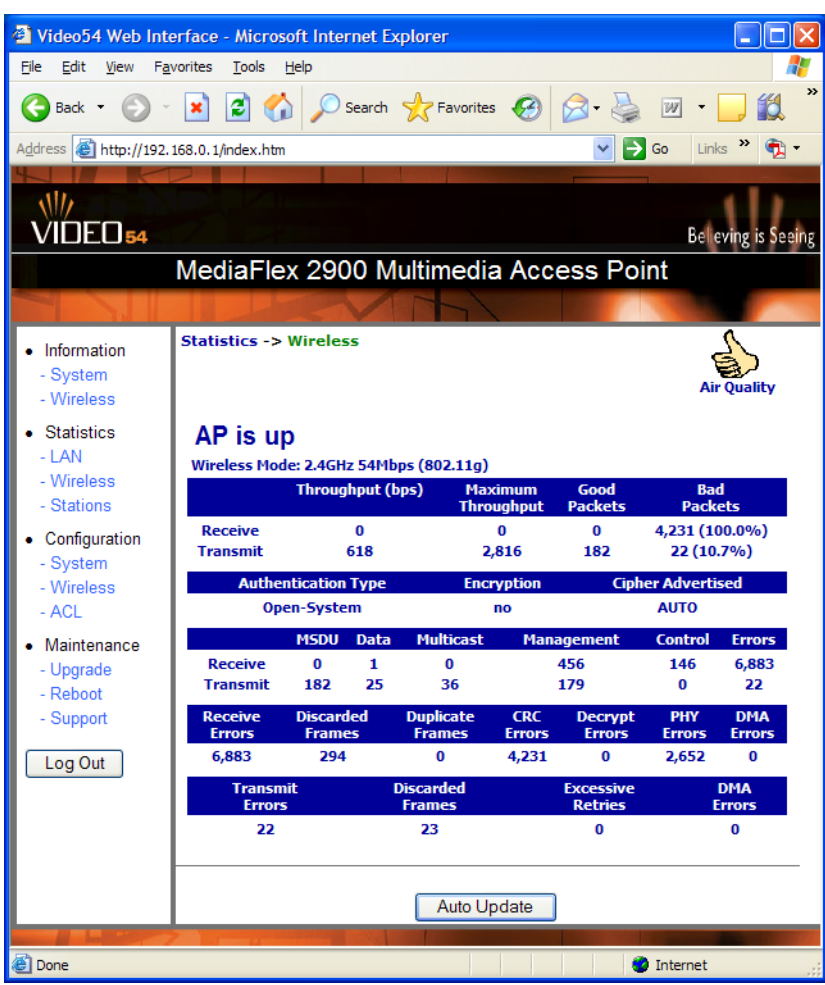

Click the **Auto Update** button to receive periodic updates to these statistics. The button will then display as **Stop Update**. Click the **Stop Update** button if you do not wish to receive periodic updates.

*Figure 15—Wireless Statistics*

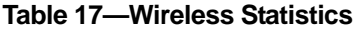

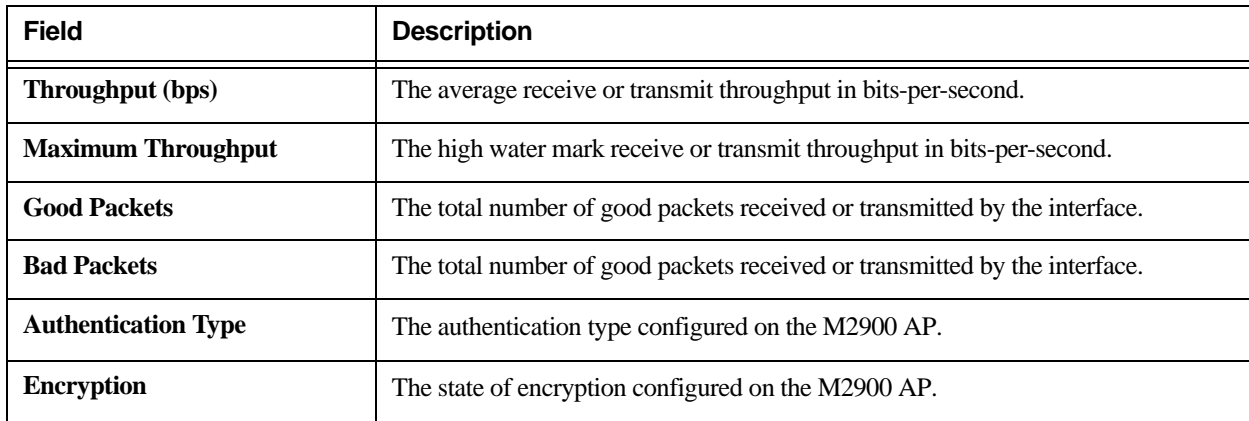

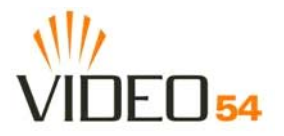

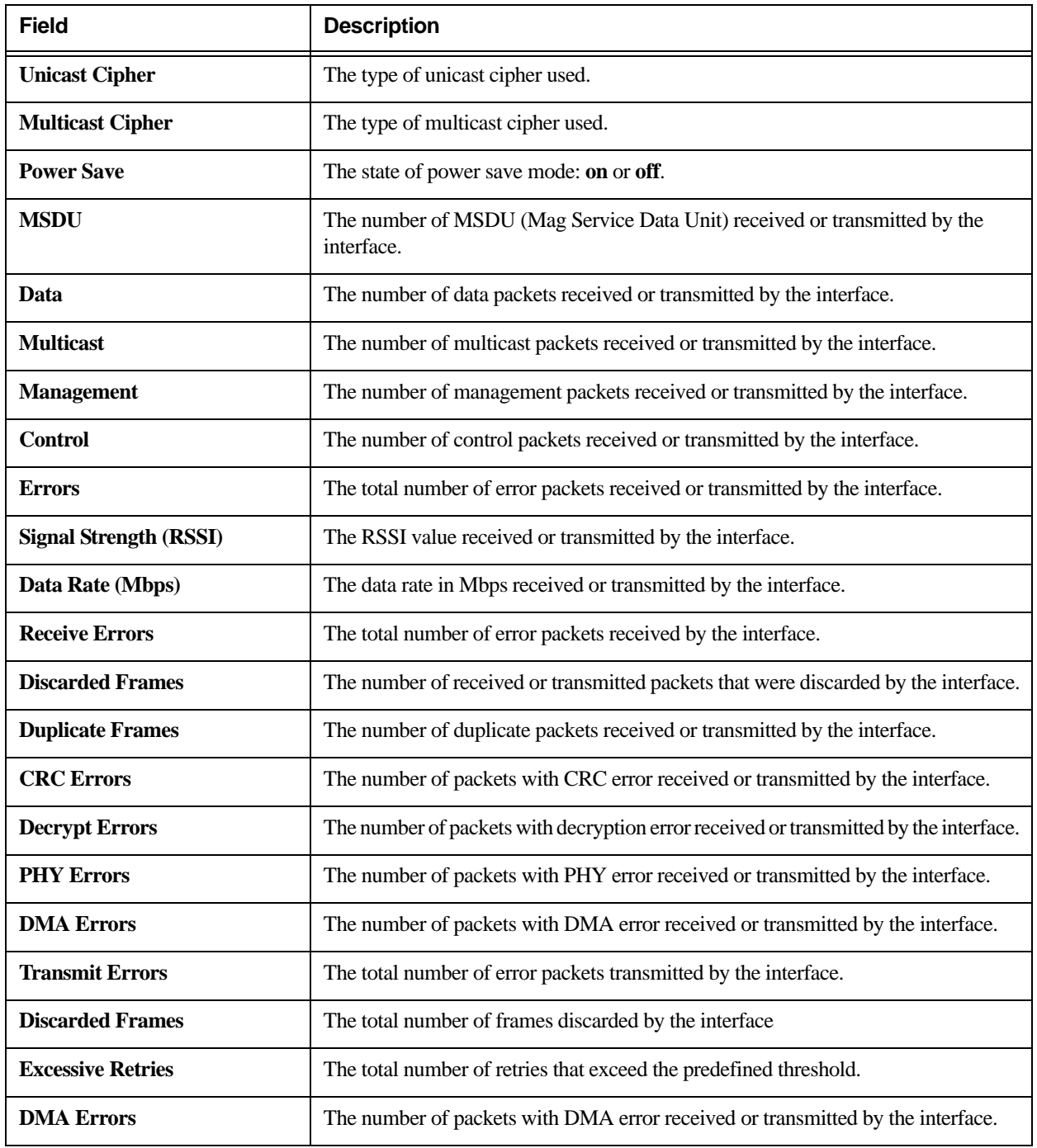

#### **Table 17—Wireless Statistics (Continued)**

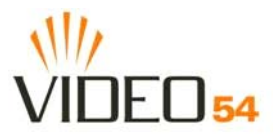

#### <span id="page-45-0"></span> **Viewing the Station List**

The station list shows any wireless device that is associated with the M2900 AP. When you first configure the M2900 AP, this list will be blank. Once the M2900 AP is connected to your wireless network, all other wireless devices on the same network will be allowed access to the M2900 AP. To control which stations can access the M2900 AP, you can implement an access control list. See ["Adding an ACL entry" on page 37](#page-36-0) for more information.

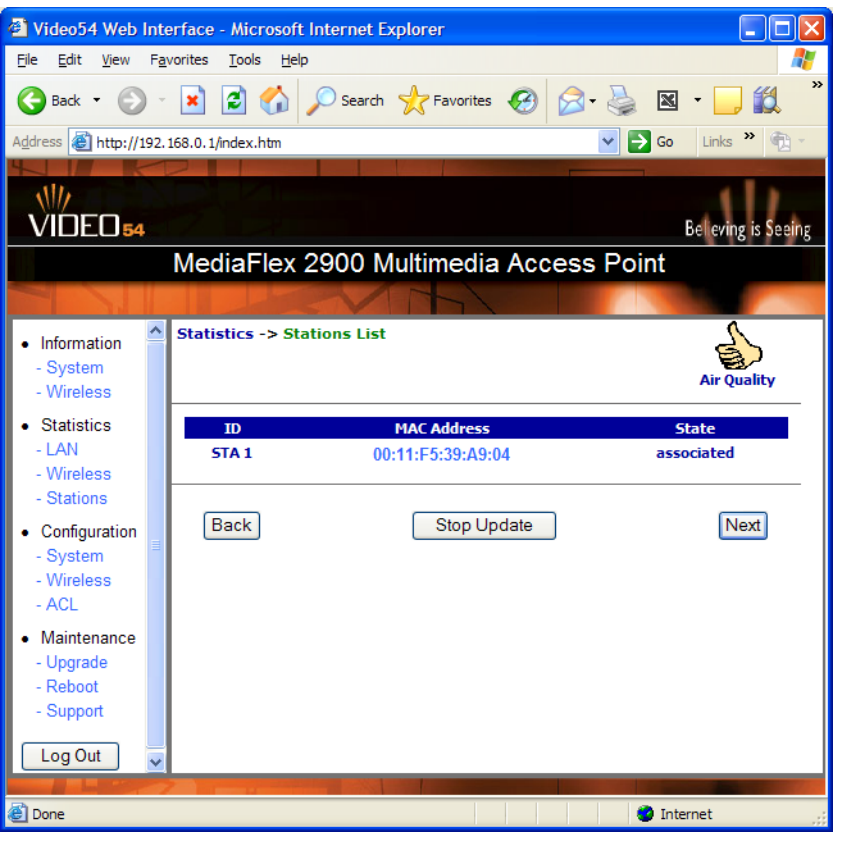

*Figure 16—Stations List*

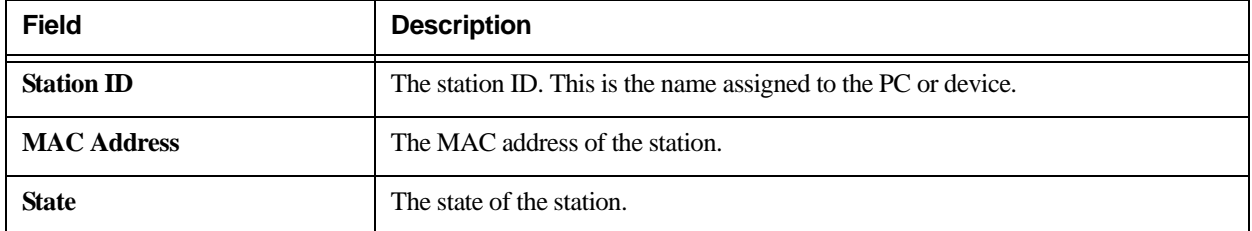

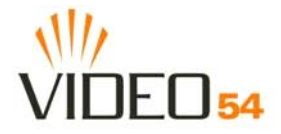

### <span id="page-46-0"></span>**Viewing Station Statistics**

The stations statistics menu shows statistics specific to a station that has associated to the M2900 AP.

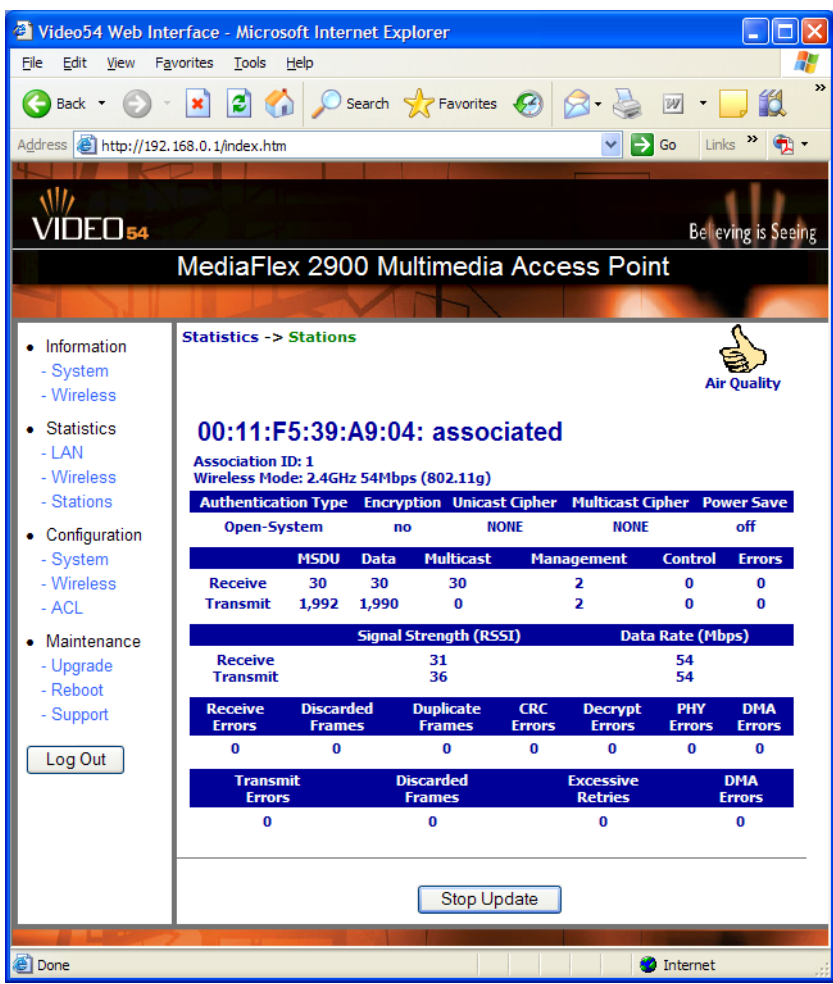

*Figure 17—Station Statistics*

#### **Table 19—Station Statistics**

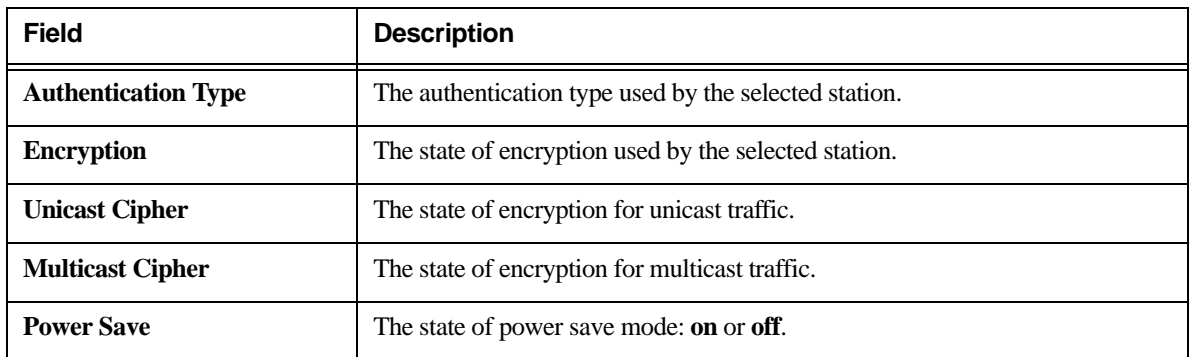

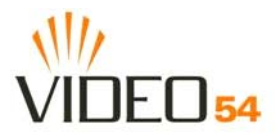

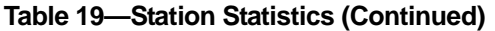

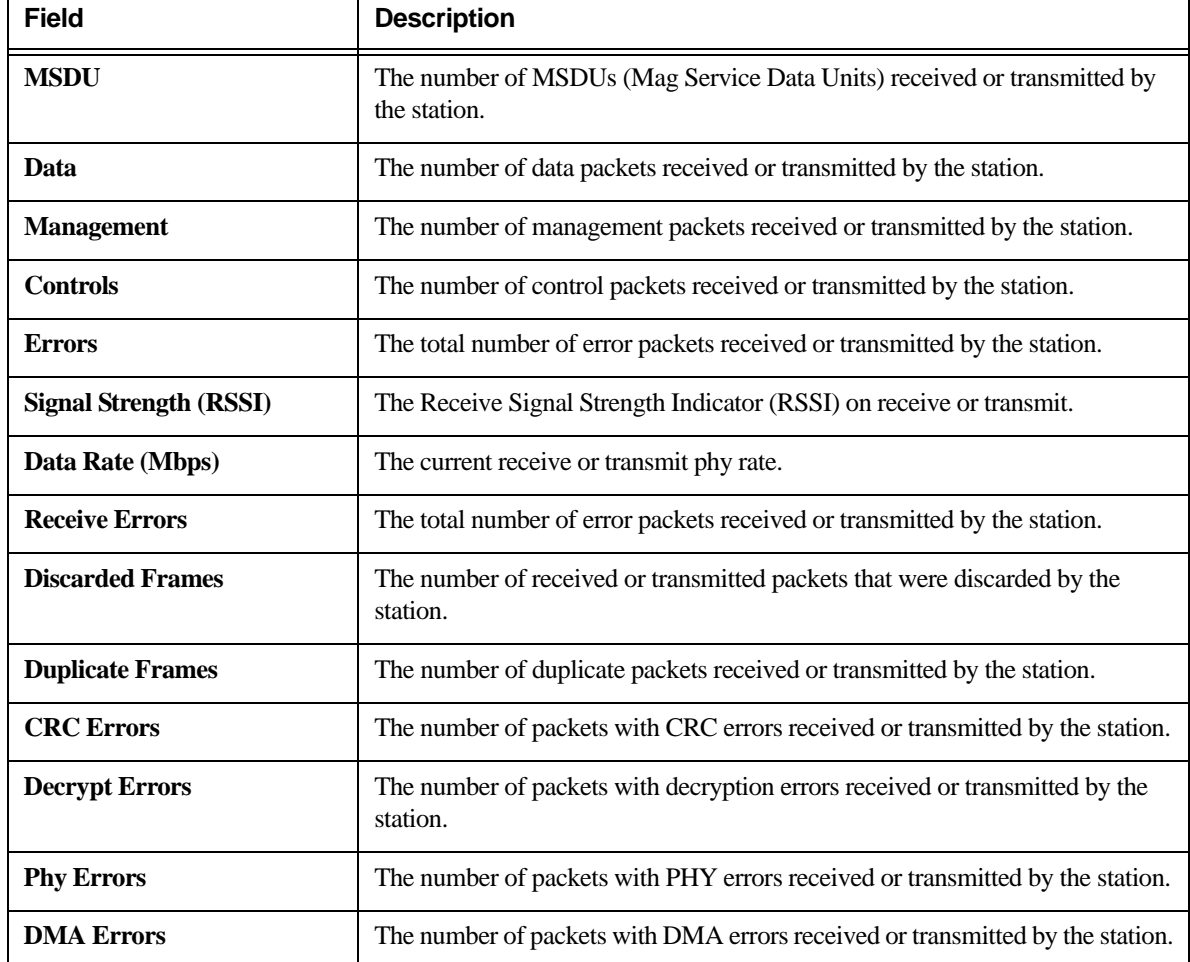

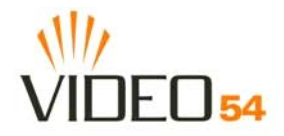

## <span id="page-48-0"></span>**Updating the Firmware**

This menu provides a utility for updating the M2900 AP's firmware. A firmware update may be necessary or desirable to add new features, important fixes or enhancements to the M2900 AP.

Contact your service provider for more information about Web sites or TFTP/FTP sites used to store firmware images for the M2900 AP.

**!** *CAUTION:—If you have recently made configuration changes to the M2900 AP, make sure to reboot the system ([see "Rebooting the System" on page 52](#page-51-0)) first so that your changes are preserved. Then update the firmware.*

#### <span id="page-48-1"></span>**Performing a Web Download**

To download a firmware image from a Web site and use it to update the firmware on the M2900 AP:

- **1.** Point your browser to the Web site where the M2900 AP's firmware is stored, and download the firmware image to a folder on your hard drive. Note the location of the downloaded image.
- **2.** In the Video54 Web Interface, click the **Maintenance->Upgrade** menu.
- **3.** Click the **Browse...** button to locate and select the firmware image.
- **4.** Click the **Update Firmware** button to perform the update.
- **5.** If the firmware has updated successfully, a green check mark will appear. Click the **Reboot** button.
- **6.** If the firmware did not update, a **Failed: file type** error message will appear.

A file type error indicates that the firmware image may be corrupt or invalid. Try downloading the firmware image again, and repeat the above steps.

#### <span id="page-48-2"></span>**TFTP or FTP Download**

To specify a specific trivial file transfer protocol (TFTP) or File Transfer Protocol (FTP) server from which to download a firmware image:

- **1.** Choose the download method by selecting either the **TFTP** or **FTP** button.
- **2.** Enter the IP address or Hostname of the server.
- **3.** For FTP only: Enter the **User Name** and **Password** for the server.
- **4.** Enter the name of the firmware image.
- **5.** Click the **Update Firmware** button at the bottom of the screen to perform the upgrade.
- **6.** If the firmware has updated successfully, a green check mark will appear. Click the **Reboot** button.
- **7.** If the firmware did not update, a **Failed: file type** error message will appear.

A file type error indicates that the firmware image may be corrupt or invalid. Check the TFTP/FTP server address and the firmware image name. Then try downloading the firmware image again, and repeat the above steps.

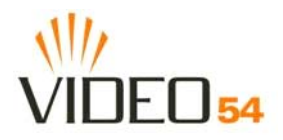

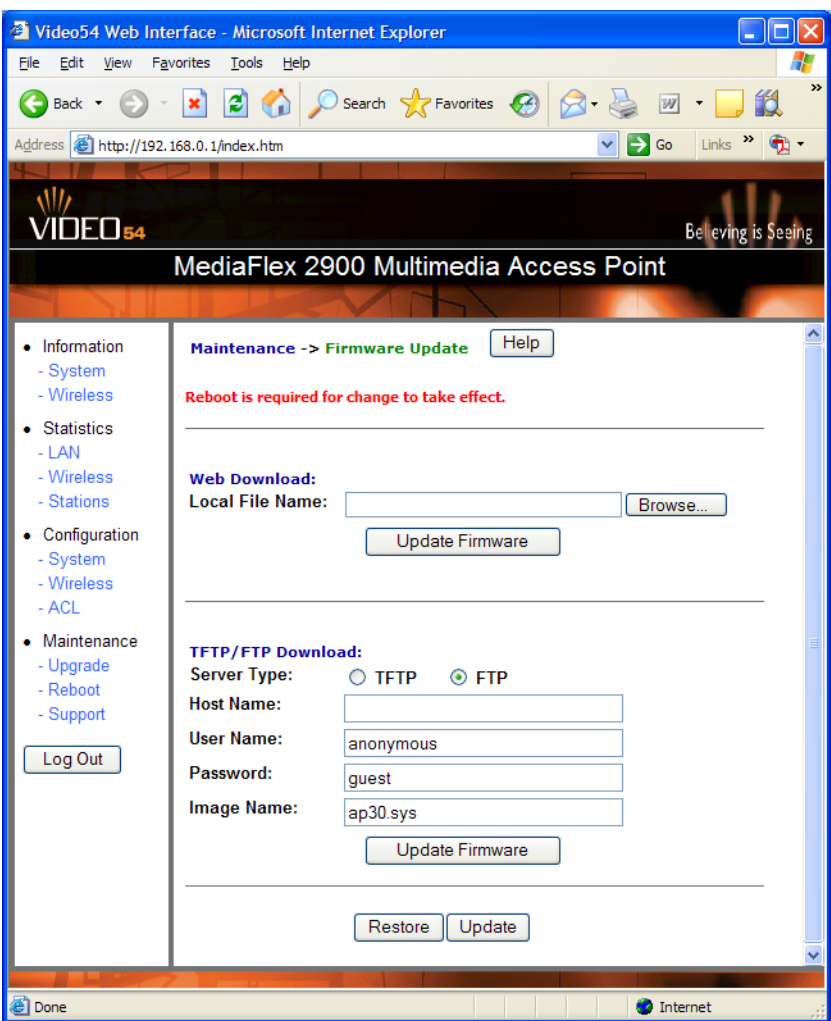

*Figure 18—Updating the Firmware*

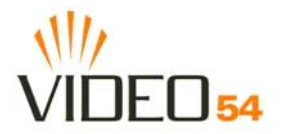

#### **Table 20—Updating the Firmware**

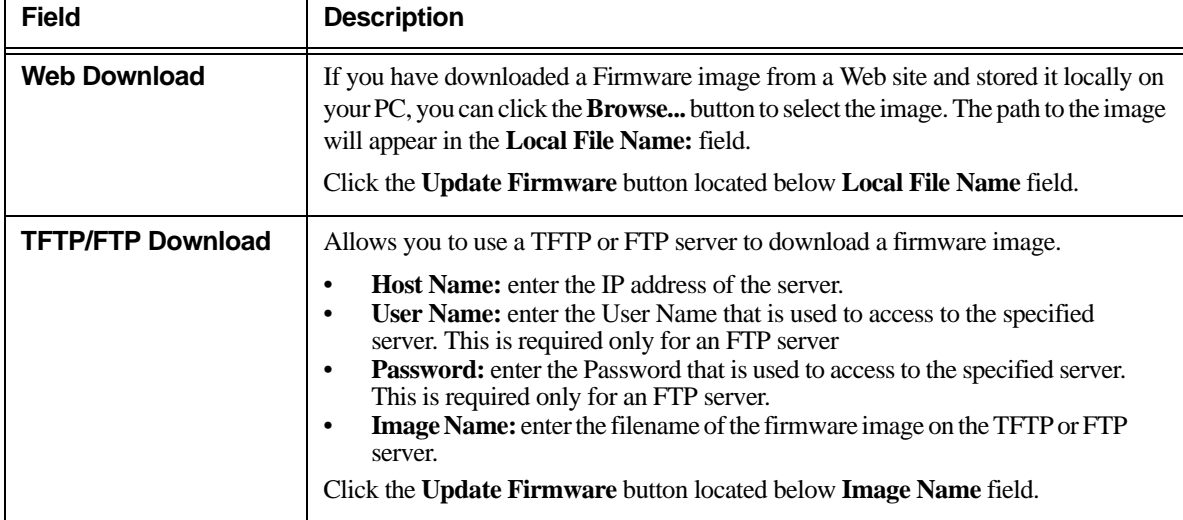

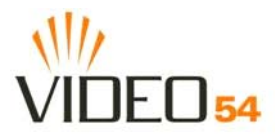

# <span id="page-51-0"></span>**Rebooting the System**

You must reboot the system if you want your configuration changes to take effect.Two types of reboot are provided:

- **1. Reboot** button: re-starts the system. All the configurations that have been saved are preserved through the reboot. Rebooting is necessary in order to make your configuration changes permanent.
- If the system times out and you have to re-login before setting the reboot, you configuration changes will be saved, **as long as you have already clicked the Update button to save the current configuration.**
- If you have powered down or logged out of the M2900 AP before clicking the **Update** button and the **Reboot** button, your configuration changes will be lost.
- **2. Reboot to Factory Default** button: restarts the system with the factory default configurations. All previous configurations will be lost.

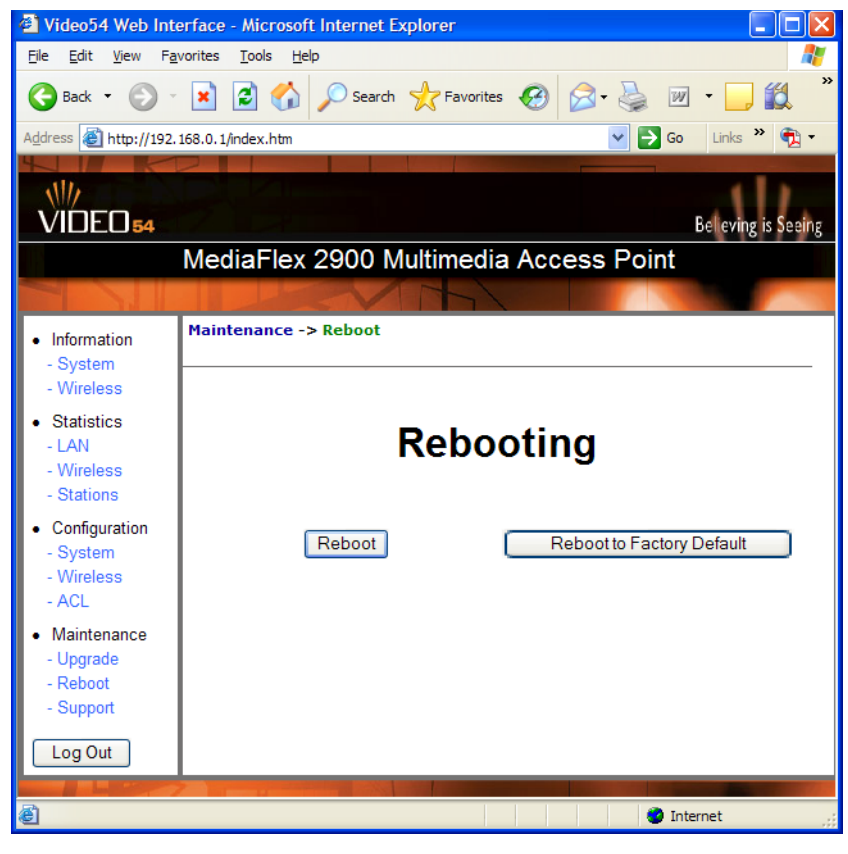

*Figure 19—Reboot Menu*

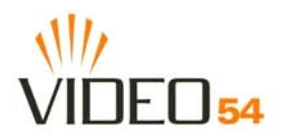

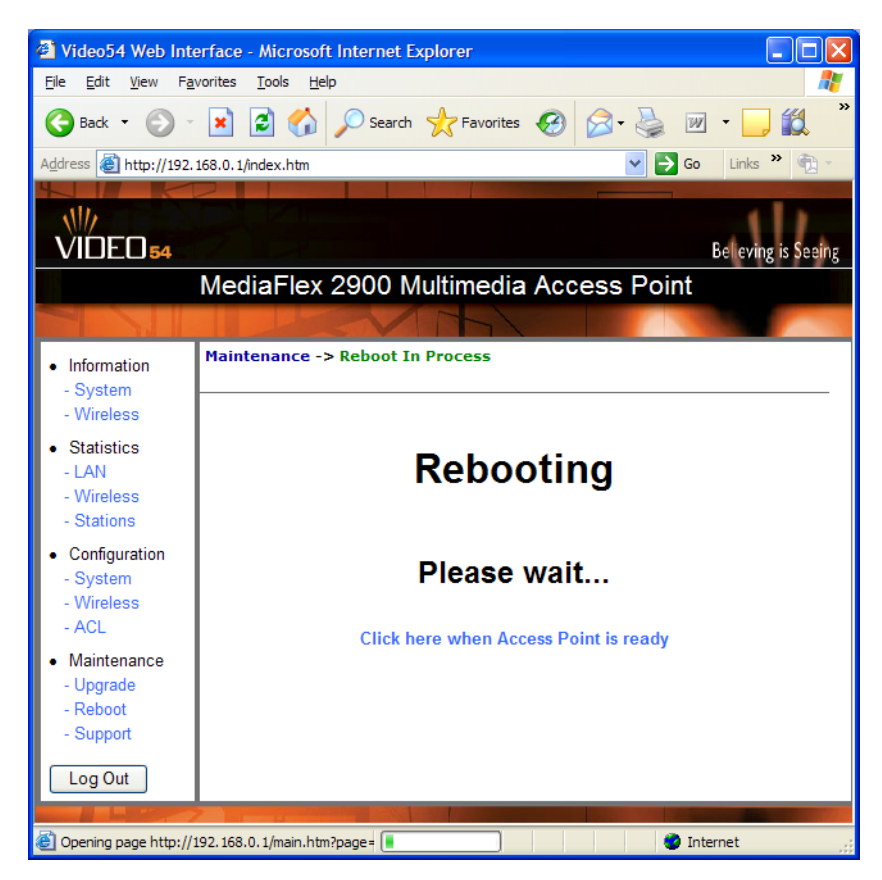

*Figure 20—Reboot in Process*

During a reboot, the antenna LEDs on the top of the M2900 AP will momentarily go out, then light up again.

#### **How to tell when the Access point is ready?**

After about 18 seconds, the antenna LEDs will start flashing in a clockwise pattern, indicating the M2900 AP is ready. The **Click here when Access Point is ready** link will open the main login page.

**NOTE –** If you have modified the device IP address, and then rebooted the device to factory default configuration, the above link will not work. Instead, click the **Logout** button, and then point your browser to the default IP address for the device.

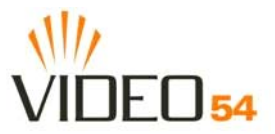

# <span id="page-53-0"></span>**Taking a System Support Snapshot**

The Support menu enables you to take a system snapshot for further analysis and troubleshooting. The system snapshot can be sent and saved to a TFTP or FTP server for analysis by a technical support engineer.

If you have not yet configured the TFTP or FTP server, click the **Maintenance->Update** link. In the **Firmware Update** menu, enter the TFTP or FTP server information. The same server is used for both upgrading the firmware and uploading the system snapshot.

Your service provider or technical support contact should provide you with information for configuring the TFTP or FTP server.

- Click on the **Refresh** button to get the current system snapshot.
- Click on the **Send To** button to send the support. txt file to the TFTP or FTP server. You can set the address for the TFTP or FTP server in the **Firmware Update** menu.
- Click the **Upload** link at the bottom of the page to upload to the specified server.

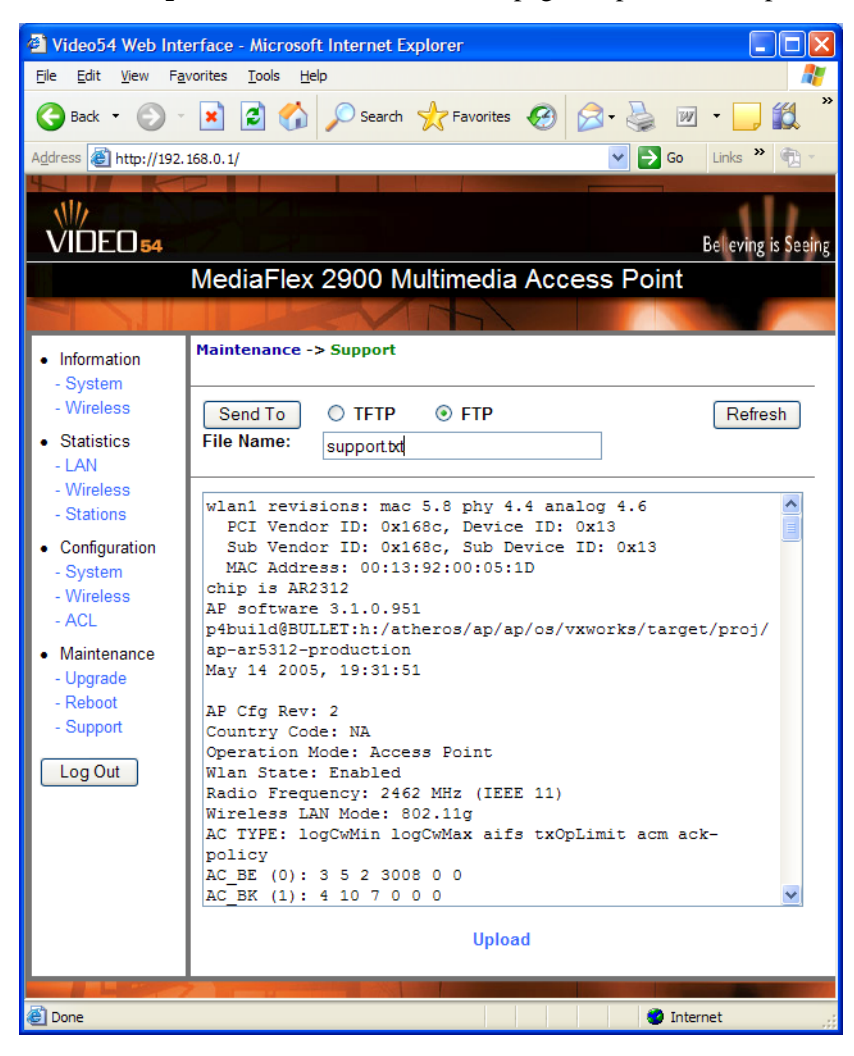

*Figure 21—Support Menu*

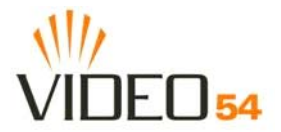

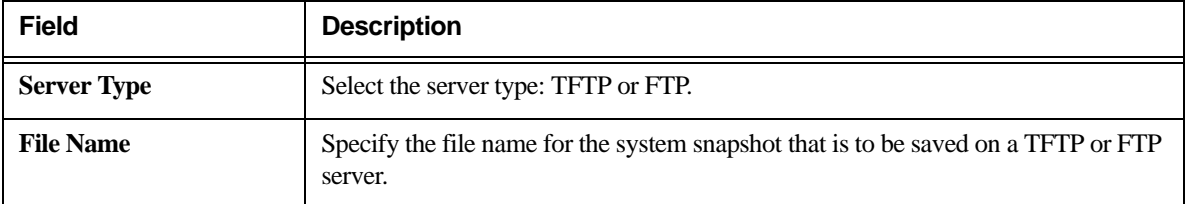

#### **Table 21—Support Menu**

*Taking a System Support Snapshot*

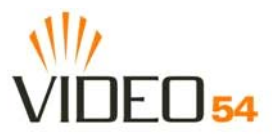

# <span id="page-56-3"></span><span id="page-56-0"></span>**Appendix A: Technical Specifications**

# <span id="page-56-1"></span>**Physical Characteristics**

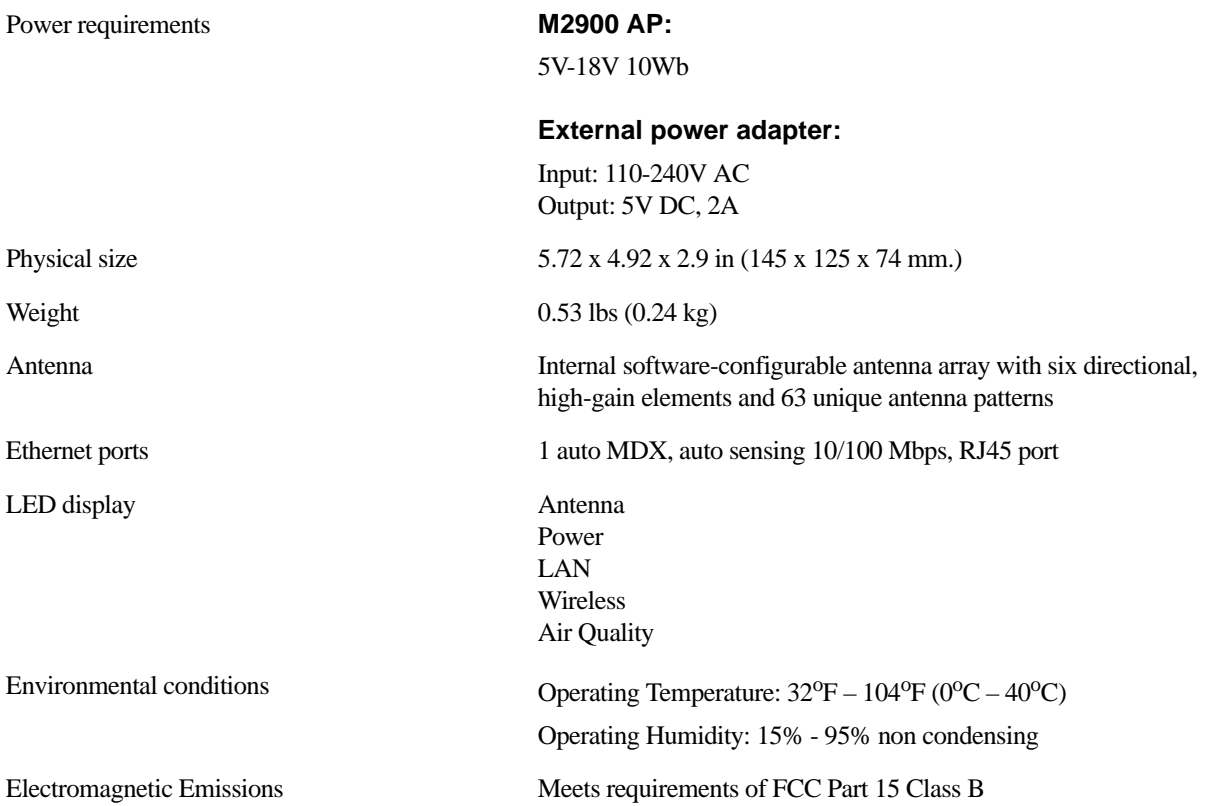

# <span id="page-56-2"></span>**Performance and Supported Configurations**

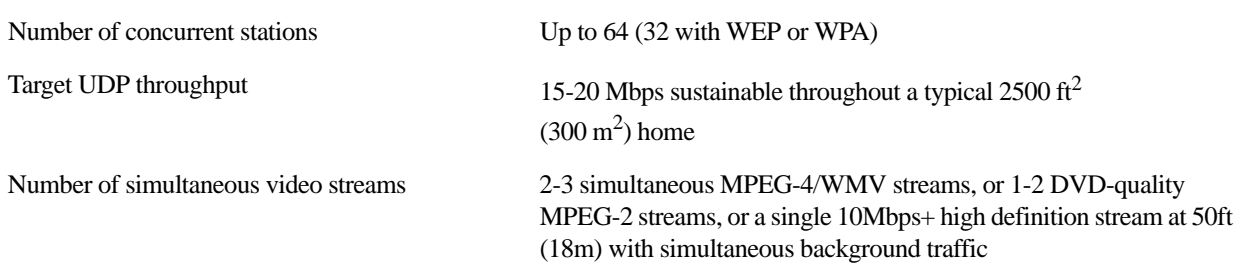

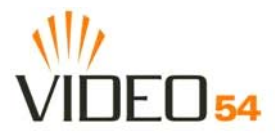

# <span id="page-57-0"></span>**Traffic Management and QoS**

<span id="page-57-1"></span>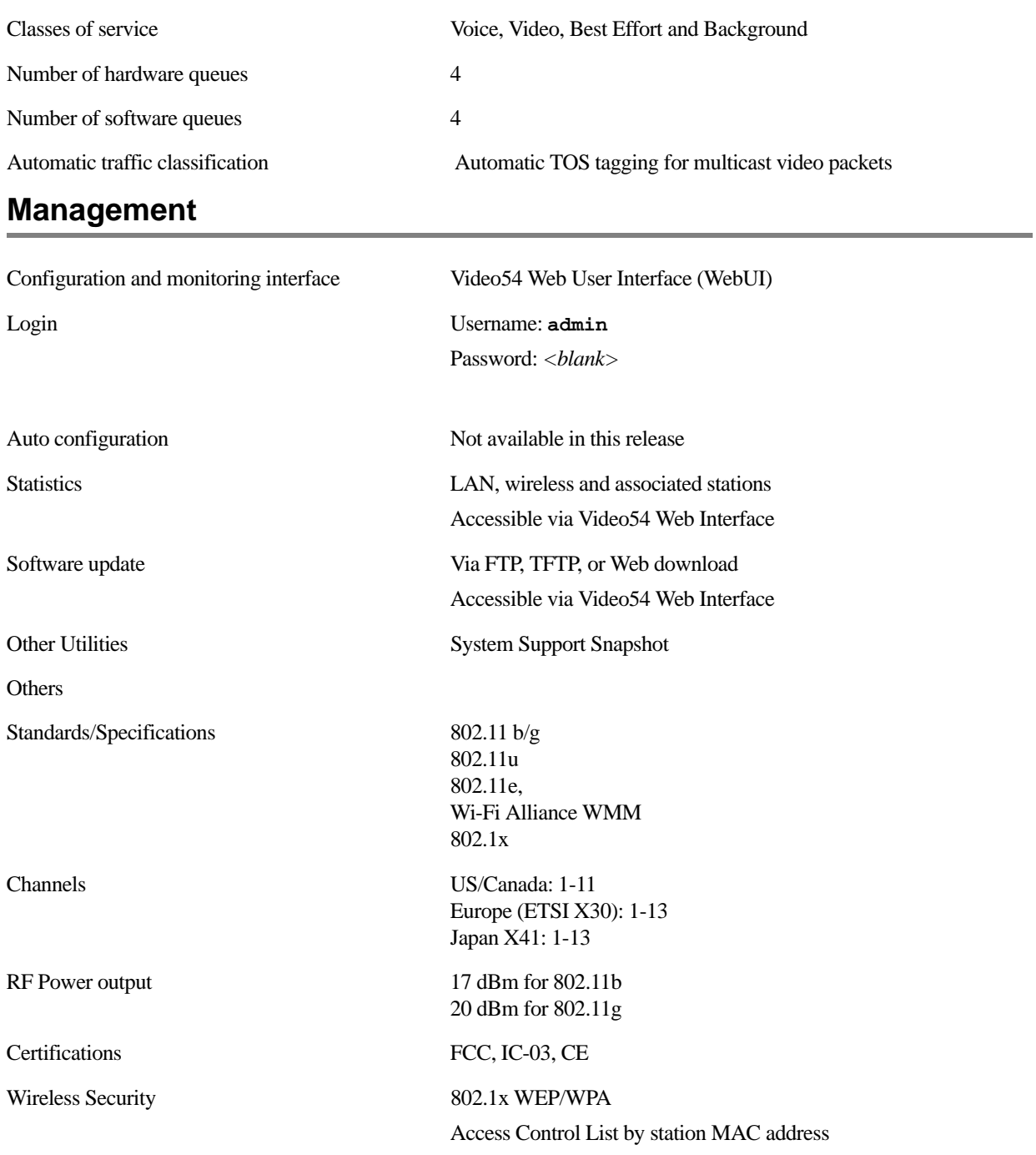